# HP Asset Manager

软件版本: 5.10

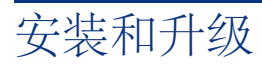

文档发行日期: 16 September 2008 软件发行日期: September 2008

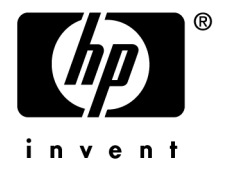

法律声明

#### 版权声明

(c) Copyright 1994-2008 Hewlett-Packard Development Company, L.P.

#### 受限权利

保密计算机软件

必须有从 HP 获得的有效许可证才能拥有、使用或复制。

根据 FAR 12.211 和 12.212, 商业计算机软件、计算机软件文档和商业项目的技术数据已根据供应 商标准商业许可条款,授权给美国政府。

### 担保

HP 产品和服务的所有担保已在随产品和服务提供的担保声明中阐明。 声明中没有内容构成附加担保条款。 对于其中包含的任何技术、编辑错误或遗漏,HP 概不负责。 此处包含的信息如有更改,恕不另行通知。

#### 商标声明

- Adobe®, Adobe logo®, Acrobat® and Acrobat Logo® are trademarks of Adobe Systems Incorporated.
- Corel® and Corel logo® are trademarks or registered trademarks of Corel Corporation or Corel Corporation Limited.
- Java<sup>™</sup> is a US trademark of Sun Microsystems, Inc.
- Microsoft®, Windows®, Windows NT®, Windows® XP, Windows Mobile® and Windows Vista® are U.S. registered trademarks of Microsoft Corporation.
- Oracle<sup>®</sup> is a registered trademark of Oracle Corporation and/or its affiliates.
- UNIX<sup>®</sup> is a registered trademark of The Open Group.

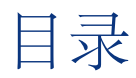

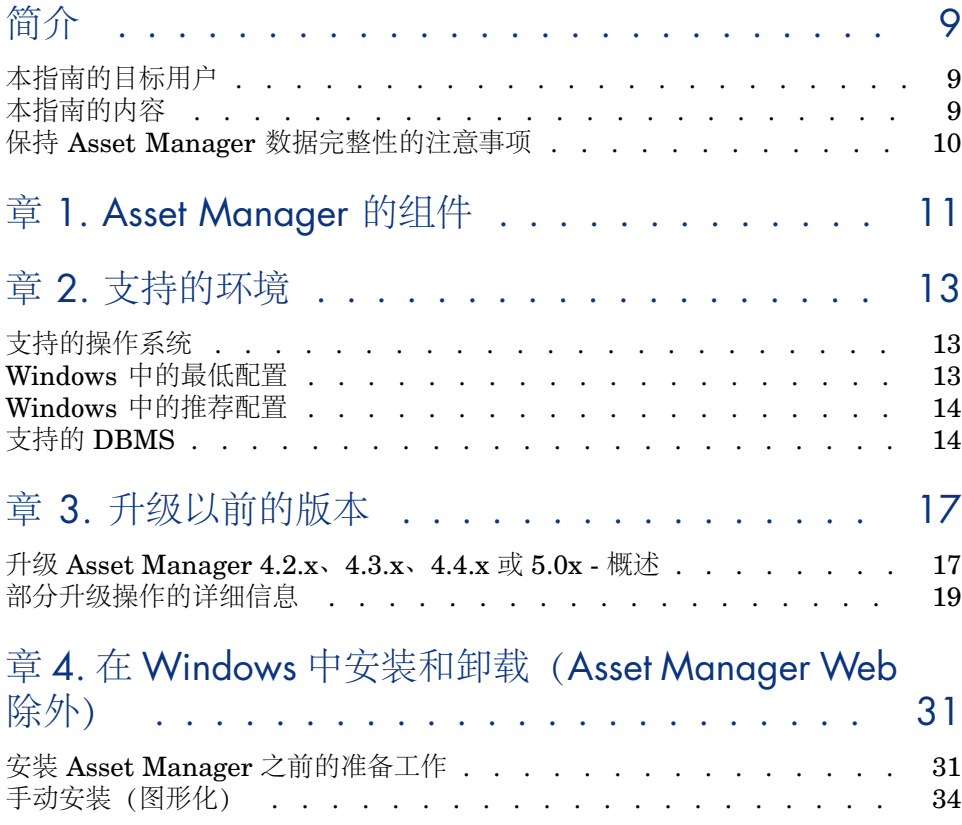

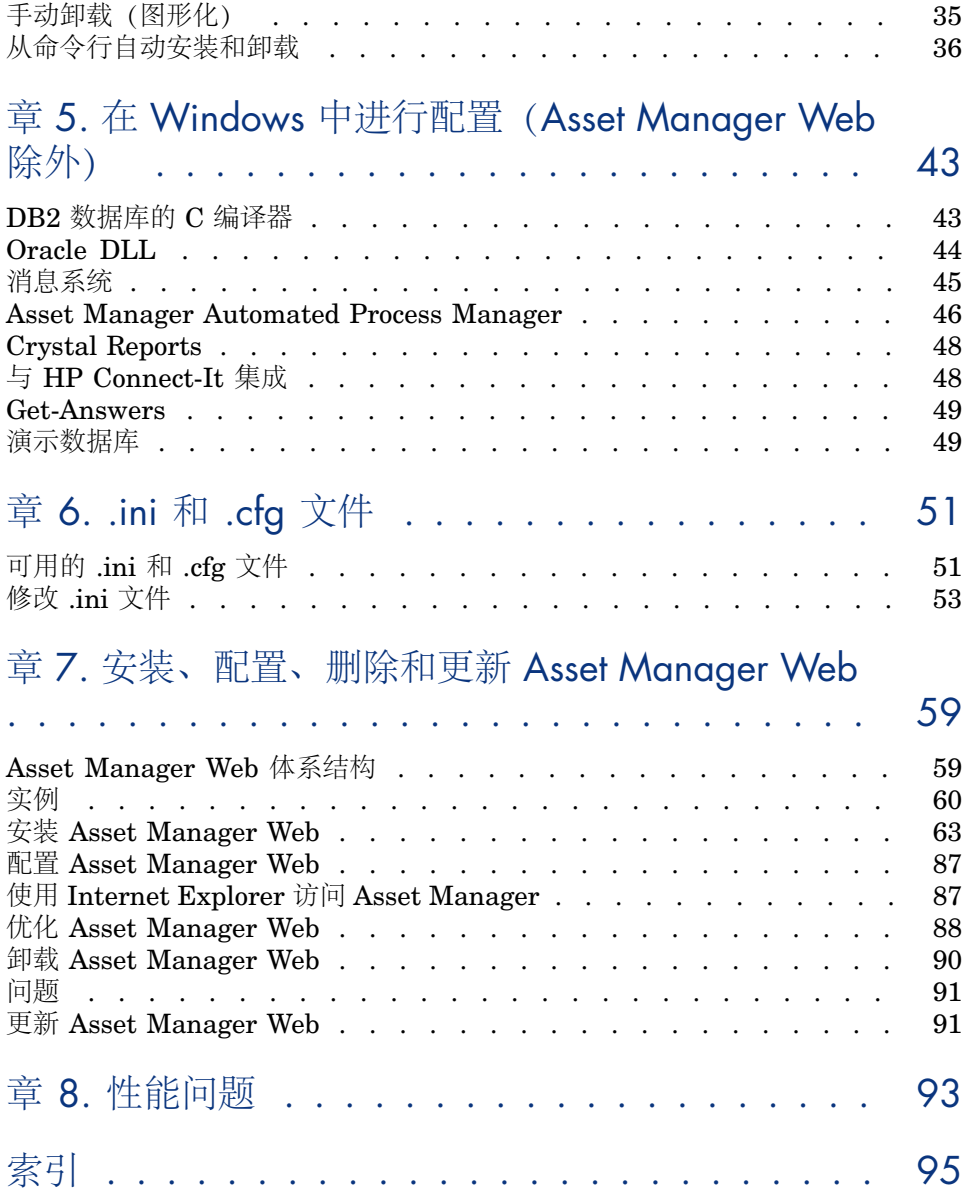

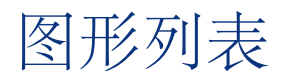

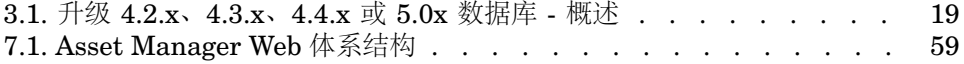

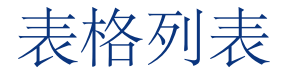

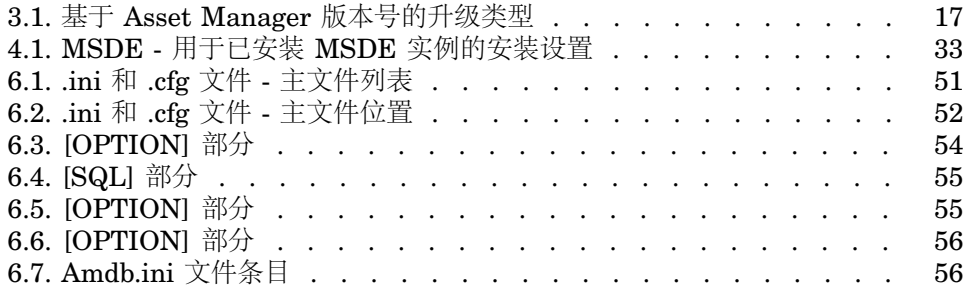

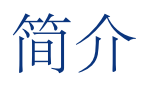

# <span id="page-8-0"></span>本指南的目标用户

本指南面向的是使用 Asset Manager 5.10 的所有组织。 本指南尤其适合要执行以下操作的工程师:

- <span id="page-8-1"></span>■ 初次安装 Asset Manager 和 Asset Manager Web
- 升级以前版本的 Asset Manager

# 本指南的内容

本指南阐述:

- Asset Manager 由哪些程序组成
- Asset Manager 的运行环境
- 如何升级以前版本的 Asset Manager
- 如何初次安装 Asset Manager 和 Asset Manager Web
- 如何配置 Asset Manager
- 如何优化 Asset Manager

# 重要:

为了正确安装此应用程序,必须严格遵守此处提供的安装说明。

插入提供的光盘后,将出现启动屏幕。系统将询问要安装一个还是多个程序包。 本向导只介绍以下组件的安装。

- 安装 Asset Manager
- 安装 Microsoft MSDE

<span id="page-9-0"></span>要了解如何安装其他组件,请参考其安装指南。

# 保持 Asset Manager 数据完整性的注意事项

Asset Manager 的功能完备。其功能的丰富性依赖于复杂的数据库结构:

- 数据库中包含大量的表、字段、链接和索引
- 图形化界面不显示某些中间表
- 软件会自动创建、删除或修改某些链接、字段和索引
- 您可以创建从属表、字段、链接和索引

要在考虑完整性的前提下修改数据库内容,您必须使用下列应用程序之一:

- Windows 客户端
- Asset Manager API
- Asset Manager Import Tool
- Web 客户端
- HP Software 网关
- HP Connect-It
- Asset Manager Automated Process Manager
- Asset Manager Web Service

要在考虑完整性的前提下修改数据库结构,您必须使用Asset Manager Application Designer。

# 警告:

切勿通过软件专用方法之外的任何方法来修改数据库的结构或内容。此类修改可能 会以下列方式损坏数据库:

- 无意丢失或修改数据或链接。
- 创建"ghost"链接或记录。
- 严重的错误消息等。

# 1 Asset Manager 的组件

#### <span id="page-10-0"></span>**Asset Manager** 程序包

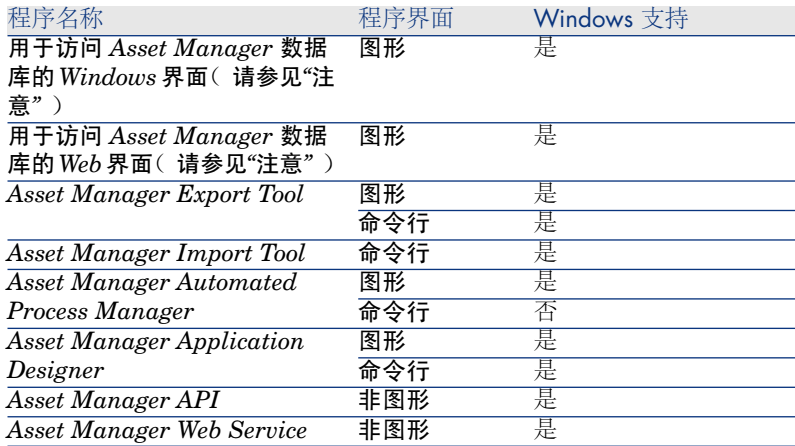

程序名称 程序界面 Windows 支持<br>Asset Manager Script Analyzer 图形 是  $\overline{A$ sset Manager Script Analyzer

# 注:

连接到 Asset Manager 数据库的 Windows 和 Web 界面提供到以下模块的访问:

- 资产组合
- 合同
- 软件许可证
- 软件分发
- 融资
- 费用分摊
- 采购
- 电缆和电路
- 条码清单
- 管理
- 调整

是否可以访问这些模块取决于 Asset Manager 所提供的 license.cfg 文件。

# 外围程序

以下软件应用程序可与 Asset Manager 集成:

- HP Connect-It
- Crystal Reports
- HP Device and Dependency Mapping

# 2 支持的环境

# <span id="page-12-0"></span>支持的操作系统

#### **Asset Manager** 客户端程序

Asset Manager 客户端程序支持:

■ Windows

要了解受支持的操作系统版本,请查阅位于以下地址的兼容性矩阵: <www.hp.com/go/hpsoftwaresupport>。

#### <span id="page-12-1"></span>**Asset Manager** 数据库服务器

该服务器可在您的 DBMS 支持的所有操作系统和硬件平台上使用。 要获取这些受支持项的列表,请参考您的 DBMS 文档。

# Windows 中的最低配置

#### 除 **Asset Manager Automated Process Manager** 之外的所有程序

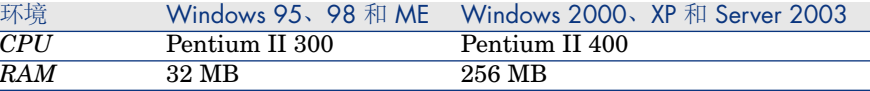

环境 Windows 95、98 和 ME Windows 2000、XP 和 Server 2003<br>磁盘空间(\*) 1 GB (安装所有程序包) 1 GB (安装所有程序包) 磁盘空间 *(\*)* 1 GB(安装所有程序包) 1 GB(安装所有程序包)

> (\*) 与 Asset Manager 同时安装的文件大约需要 350 MB 的磁盘空间(不包括产品 数据库和客户端数据库层)。

#### **Asset Manager Automated Process Manager**

<span id="page-13-0"></span>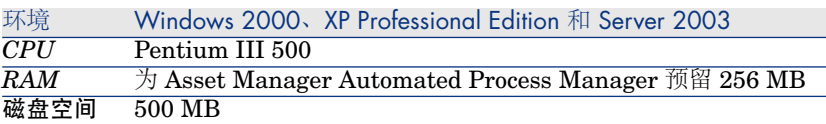

# Windows 中的推荐配置

#### 除 **Asset Manager Automated Process Manager** 之外的所有程序

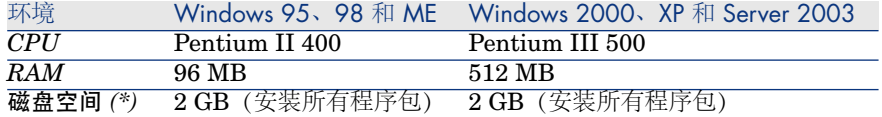

(\*) 与 Asset Manager(仅客户端)同时安装的文件大约需要 350 MB 的磁盘空间 (不包括产品数据库和数据库层)。

#### **Asset Manager Automated Process Manager**

<span id="page-13-1"></span>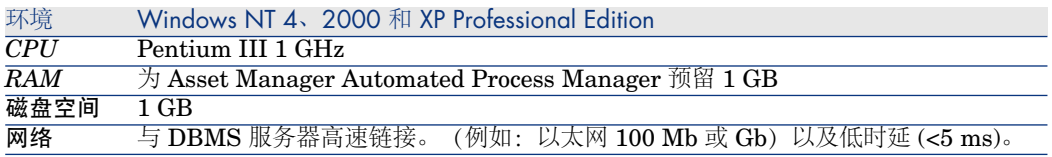

# 支持的 DBMS

Asset Manager 数据库支持以下 DBMS:

■ Microsoft SQL Server

■注:

也支持 MSDE 版本,但仅限使用演示数据库时。

Oracle Database Server

### IBM DB2 UDB

要了解受支持的 DBMS 版本(服务器、客户端、网络协议、驱动程序等),请查 阅位于以下地址的兼容性矩阵:<www.hp.com/go/hpsoftwaresupport>。

警告:

对于版本(甚至是更高版本)或 Service Pack 与兼容性矩阵中描述不同的 Asset Manager,我们不保证它能够正常运行。

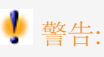

对于版本或 Service Pack 不再受其各自供应商支持的 Asset Manager, 我们不保证 它能够正常运行。

3 升级以前的版本

<span id="page-16-2"></span><span id="page-16-0"></span>升级类型取决于以前安装的版本:

#### 表格 **3.1.** 基于 **Asset Manager** 版本号的升级类型

<span id="page-16-1"></span>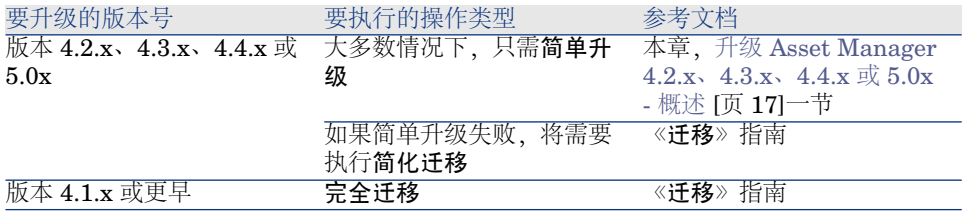

# 升级 Asset Manager 4.2.x、4.3.x、4.4.x 或 5.0x - 概述

升级的原因

- 修改了标准数据库的结构(表、字段、链接和索引)
- 添加了新功能

## 升级过程包括的内容

您需要:

- 将旧格式产品数据库升级到 5.10 格式 (结构和内容)
- 将 Asset Manager 程序升级到 5.10 版

### 所需能力

升级过程相对简单,但要求:

- 了解 Asset Manager (安装、管理)
- 准备工作
- 技术能力:数据库管理
- 方法

升级过程

- 1 准备升级计算机。
	- ▶ [准备升级计算机](#page-19-0) [页 20]
- 2 准备旧格式产品数据库:
	- 1 验证旧格式产品数据库的完整性(可选)。
		- ▶[验证旧格式产品数据库的完整性](#page-20-0) [页 21]
	- 2 如果需要,可手动调整旧格式产品数据库。
		- ▶ [手动调整旧格式产品数据库](#page-21-0) [页 22]
- 3 在旧格式产品数据库的副本中测试升级:
	- $1 \quad \textcircled{f} \# \text{H}$ 旧格式产品数据库( $\Phi$ )。
		- ▶ [复制旧格式产品数据库](#page-21-1) [页 22]

在旧格式产品数据库的副本中测试升级时,用户可以继续使用旧格式产品数 据库。

 $2$  升级旧格式产品数据库的副本 ( $\clubsuit$ )。

▶ [升级旧格式产品数据库的副本](#page-22-0) [页 23] 如果升级程序没有显示错误消息,则可按本章所述继续升级过程。 如果升级程序显示任何错误消息,则必须按《迁移》指南所述执行简化的迁 移过程。

本章所述的升级过程在这种情况下不适用。

3 验证 5.10 格式产品数据库副本的完整性 (3)。

▶验证 5.10 [格式产品数据库副本的完整性](#page-23-0) [页 24] 如果程序遇到任何问题,请对旧格式产品数据库进行必要的修改,并对新版 本的旧格式产品数据库副本重新启动测试。

如果未出现错误消息,请移至下一个步骤。

- 4 使用新的旧格式产品数据库副本执行最后的升级:
	- 1 禁用旧格式产品数据库。
		- ▶ [禁用旧格式产品数据库](#page-24-0) [页 25]
	- $2$  创建旧格式产品数据库的新副本( $\Phi$ )。
		- ▶ [复制旧格式产品数据库](#page-21-1) [页 22]
	- $3$  升级旧格式产品数据库的副本 $(\clubsuit)$ 。
		- ▶ [升级旧格式产品数据库的副本](#page-22-0) [页 23]
	- 4 验证 5.10 格式产品数据库副本的完整性 (3)。
		- ▶ 验证 5.10 [格式产品数据库副本的完整性](#page-23-0) [页 24]
	- 5 请根据需要进行更改,以完成 *5.10* 格式产品数据库的副本。
		- ▶ 完成 5.10 [格式产品数据库副本](#page-24-1) [页 25]
- 5 更新 Asset Manager 程序。
	- ▶ 更新 Asset [Manager](#page-26-0) 程序 [页 27]
- 6 如果需要,请对访问 Asset Manager 数据库的外部程序执行升级。
	- ▶ 升级访问 Asset Manager [数据库的外部程序](#page-27-0) [页 28]
- 7 在 *5.10* 格式产品数据库上启动 Asset Manager Automated Process Manager。
- 8 重新启动访问 *5.10* 格式产品数据库的外部程序。
- <span id="page-18-1"></span>9 通知用户数据库已可以使用。

下面是升级 4.2.x、4.3.x、4.4.x 或 5.0.x 数据库的主要步骤:

图形 3.1. 升级 4.2.x、4.3.x、4.4.x 或 5.0x 数据库 - 概述

<span id="page-18-0"></span>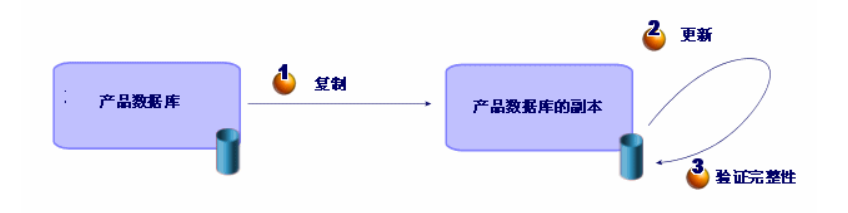

# 部分升级操作的详细信息

本节详细介绍前面概述中给出的步骤。

# 警告:

<span id="page-19-0"></span>您应该仅使用在您的现有安装和目标安装之间需要进行的升级相对应的步骤。

### 准备升级计算机

在升级旧格式产品数据库之前,必须准备合适的升级计算机。 本章列出了需要在升级计算机上安装的所有内容。

#### 安装与旧格式产品数据库对应的 **Asset Manager** 版本

需要安装此版本,以便访问产品数据库:

- 产品数据库
- 产品数据库副本

至少要安装基本模块。

#### 验证您是否可以访问旧格式产品数据库

需要执行此操作以便:

- 为升级准备旧格式产品数据库。
- 创建旧格式产品数据库的副本,以便先模拟然后再执行升级。

#### 安装 **Asset Manager 5.10**

至少需要安装以下组件:

- Asset Manager client
- **Asset Manager Application Designer**
- **Documentation**
- Migration
- Datakit
- Asset Manager Export Tool

#### 影响转换速度的因素

- DBMS 性能
- Asset Manager Application Designer 机器与旧格式数据库的机器之间的吞吐 量。
- 安装 Asset Manager Application Designer 和旧格式数据库的机器的性能(但 只限最低程度)。

# 提示:

<span id="page-20-0"></span>如果在旧格式产品数据库中有大量数据,必须在网络中使安装 Asset Manager Application Designer 的客户端计算机尽量靠近数据库服务器(例如,不经过 WAN)。尤其对于包含较长字段和二进制数据(例如 **amComment** 和 amlmage)的表,更是如此。

### 验证旧格式产品数据库的完整性

重要:

1

创建旧格式产品数据库的备份。

- 2 使用旧版本 Asset Manager Application Designer 执行初始验证:
	- 1 启动旧版本 Asset Manager Application Designer。
	- 2 连接到旧格式产品数据库(文件**/**打开菜单,打开现有数据库选项)。
	- 3 显示数据库诊断窗口(操作**/**诊断**/**修复数据库菜单)。
	- 4 在表的列表中选择 *(*所有表*)*。
	- 5 指定日志文件的名称和位置。
	- 6 只选中检查记录有效性选项。
	- 7 洗择修复洗项。
	- 8 单击运行。
	- 9 查看执行窗口的消息。
	- 10 根据需要查阅日志文件。
- 3 警告:

如果旧格式产品数据库的 DBMS 是 DB2,请在此停止,不要执行第二个验证。

使用 5.10 格式 Asset Manager Application Designer 执行第二个验证:

- 1 启动 Asset Manager Application Designer 5.10。
- 2 连接到旧格式产品数据库(文件**/**打开菜单,打开现有数据库选项)。

# ■注:

Asset Manager Application Designer 5.10 与以前格式的数据库向后兼容。

- 3 显示数据库诊断窗口(操作**/**诊断**/**修复数据库菜单)。
- 4 在表的列表中选择 *(*所有表*)*。
- 5 指定日志文件的名称和位置。
- 6 选中除检查记录有效性选项之外的所有验证选项。
- 7 选择修复选项。
- 8 单击运行。
- 9 查看执行窗口的消息。
- 10 根据需要查阅日志文件。

<span id="page-21-0"></span>有关分析和修复程序的更多信息,请参考《管理》指南,诊断和修复数据库一章。

## 手动调整旧格式产品数据库

为了正确执行旧格式产品数据库的升级,必须先修改某些数据项。

#### 更新 **amCounter** 表

本节内容涉及修改存储过程 *up\_GetCounterVal* 的用户。此过程根据以下技术说明 管理 **amCounter** 表:

- Microsoft SQL Server: TN317171736
- Oracle Database Server: TN12516652

如果按这些技术说明中的描述近些修改,则**amCounter**表中的某些记录将不再由 存储过程 *up\_GetCounterVal* 来更新。

在升级旧格式产品数据库之前,必须先执行以下操作:

- 1 如果要在升级后以相同方式修改 *up\_GetCounterVal* 存储过程,则请创建该存 储过程的副本。
- 2 手动更新 **amCounter** 表中已转移到其他表中的计数器。
- 3 将 *up\_GetCounterVal* 存储过程恢复到原始状态。

#### 采购和工作流模块

在升级之前,建议将运行的进程数(例如部分接收的采购订单、要退回的资产、当 前工作流)减到最小。

# <span id="page-21-1"></span>警告:

我们还建议您创建旧格式产品数据库的副本,以便在升级后出现任何问题时作为参 考。

### 复制旧格式产品数据库

### ■ 在传统备份期间可能出现的问题

如果使用 DBMS 工具创建旧格式产品数据库的备份,那么就使用 Asset Manager Application Designer 之外的工具添加、修改或删除以下事件的任何内容而言, 旧 格式产品数据库的副本将与原始数据库相同:

- 索引
- 触发器
- 存储过程
- 视图

但是,升级程序不能处理这些结构上的更改。 在转换旧格式产品数据库之前,必须删除这些结构修改。 建议您使用 DBMS 工具创建副本并撤消本节中提及的所有结构更改。

# 注:

旧格式产品数据库的副本必须可从升级计算机中访问。 要了解如何创建数据库的备份,请参考 DBMS 文档。

### 使用 **DBMS** 工具复制旧格式产品数据库

- 1 使用 DBMS 工具复制旧格式产品数据库。 备份与原始的旧格式产品数据库相同。
- 2 删除对以下内容进行的所有修改:
	- 索引
	- 触发器
	- 存储过程
	- 视图
- <span id="page-22-0"></span>3 创建到旧格式产品数据库的 Asset Manager 连接。

#### 升级旧格式产品数据库的副本

升级旧格式产品数据库的副本:

- 1 启动 Asset Manager Application Designer 的 5.10 版本。
- 2 使用 *Admin* 登录名(文件**/**打开**/**打开现有数据库)连接到旧格式数据库的副 本。

## 重要:

在 Asset Manager 的连接详细信息中:

- 不能填充**所有者**字段。
- B 用户字段引用的用户必须是数据库表所有者 (所有数据库对象的创建权限)。
- 对于 Microsoft SQL Server, 如果表的所有者是 *dbo*, 连接登录必须以 *dbo.<table>*(通常是登录名:*sa*)形式创建默认表。
- 3 选择迁移**/**更新数据库。

# $\mathscr{L}$   $\Rightarrow$

如果旧格式产品数据库是多语种数据库( 《管理》指南,创建、修改和删除 *Asset Manager* 数据库一章,*Asset Manager* 客户端语言一节),则可以通过 向导的一个页面传播为旧格式产品数据库的其他语言进行的自定义设置。这要 求 Asset Manager 5.10 版提供各种附加语言版本,并且需要您在用于转换的计 算机上安装这些语言版本的 Asset Manager。 除字段和链接的上下文帮助外,所有多语种元素都会被传播。 如果要自动传播语言X的自定义设置,则必须等到此语言版本的Asset Manager。 如果需要,可在已经可用的语言版本中执行升级,但这样不能传播语言 X 的自 定义设置。当 Asset Manager 5.10 有语言 X 版本时,可将该语言插入 *5.10* 格 式产品数据库中。必须手动传播对旧格式产品数据库进行的自定义设置。

4 按照向导给出的说明进行操作。

# $Q_{\# \pi}$ .

对于用户类型参数为备注的链接进行升级需要很长时间(对于大型数据库需要 几个小时)。

由于在此阶段不显示任何消息,您可能会担心升级过程是否仍在运行。 为了对此进行检查, 请查看升级计算机或数据库服务器 (CPU 或 I/O 级别) 的 系统活动。

<span id="page-23-0"></span>5 查阅 sdu.log 日志文件的消息。

### 验证 *5.10* 格式产品数据库副本的完整性

- 1 启动 Asset Manager Application Designer 5.10。
- 2 连接到 *5.10* 格式产品数据库副本(文件**/**打开,打开现有数据库选项)。
- 3 显示数据库诊断窗口(操作**/**诊断**/**修复数据库菜单)。
- 4 在表的列表中选择 *(*所有表*)*。
- 5 指定日志文件的名称和位置。
- 6 选中除检查记录有效性选项之外的所有验证选项。
- 7 选择仅分析选项。
- 8 单击运行。
- 9 查看执行窗口的消息。
- 10 根据需要查阅日志文件。

有关分析和修复程序的更多信息,请参考《管理》指南,诊断和修复数据库一章。

### 禁用旧格式产品数据库

<span id="page-24-0"></span>禁用旧格式产品数据库包括停止使用旧格式产品数据库,以防止在升级过程中被修 改(在这种情况下不会考虑这些修改)。

执行以下任务:

- 1 断开所有用户与旧格式产品数据库的连接。
- 2 关闭下列程序:
	- Asset Manager Automated Process Manager
	- Asset Manager API
	- 访问旧格式产品数据库的外部程序。
- <span id="page-24-1"></span>3 禁止访问旧格式产品数据库。

### 完成 *5.10* 格式产品数据库副本

#### 验证升级是否成功

建议您进行验证,确保升级过程已正确进行。 例如,可以执行下列操作:

- 对 *5.10* 格式数据库的副本执行可视检查,确定是否存在明显的异常。
- 比较升级前后某些表中的记录数。

#### 对存储过程 *up\_GetCounterVal* 的修改

本节内容涉及到在旧格式产品数据库中修改了 *up\_GetCounterVal* 存储过程的用 户。

升级旧格式产品数据库之前, 您已经:

- 1 手动更新 **amCounter** 表中已转向其他表中的计数器。
- 2 将存储过程 *up\_GetCounterVal* 恢复到原始状态。

可以根据以下技术说明的指令来再次改变 *up\_GetCounterVal* 存储过程:

- Microsoft SQL Server: TN317171736
- Oracle Database Server: TN12516652

#### 字段帮助(可选)

字段(和链接)帮助存储在字段帮助表 (amHelp) 中。 升级过程对此表的内容没有任何影响。

如果要升级字段帮助,请参考《迁移》指南,分步迁移 *-* 最终转换(迁移数据库) 一章,步骤 *20-* 完成 *5.10* 格式迁移数据库/完成有关旧格式产品数据库的所有版本/ 字段帮助一节。

#### 导入 Asset Manager 5.10 随附的标准报表

将示例数据中包含的报表导入 *5.10* 格式产品数据库的副本:

- 1 启动 Asset Manager Application Designer。
- 2 选择文件**/**打开菜单。
- 3 选择打开数据库描述文件 **-** 创建新数据库选项。
- 4 选择标准 5.10 gbbase.xml 文件, 该文件位于 Asset Manager 5.10 安装文件夹 的 config 子文件夹中。
- 5 选择操作**/**创建数据库菜单。
- 6 按如下所示填充向导的页面(使用下一步和上一步按钮在向导页面中导航): 生成 **SQL** 脚本**/**创建数据库页面:

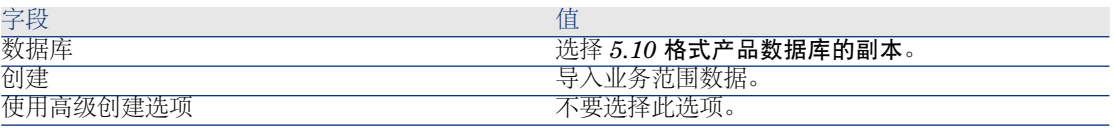

创建参数页面:

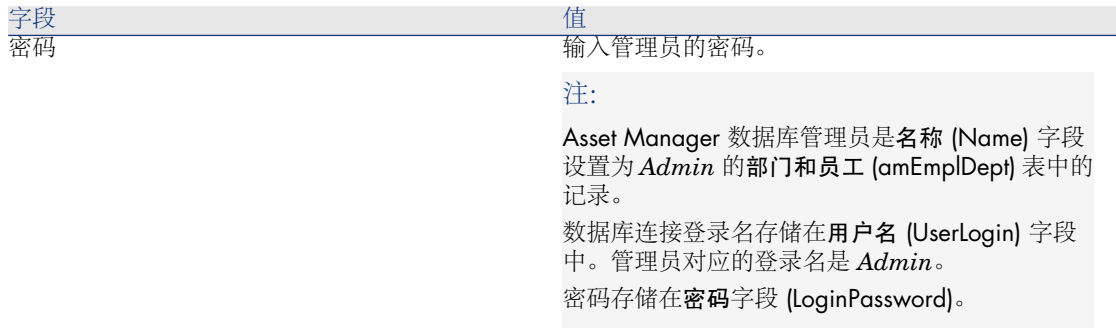

#### 要导入的数据页面:

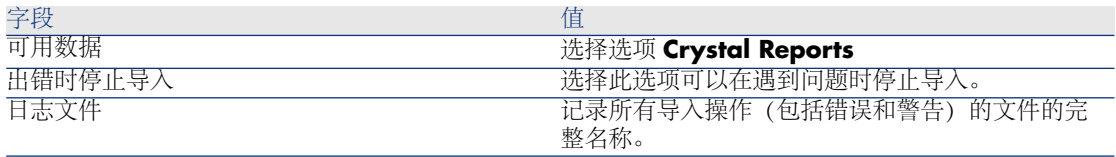

7 执行使用向导定义的选项(完成按钮)。

#### 用户权限、访问限制和功能权限

因为数据库结构中添加了新的表、字段和链接,所以您的用户权限、访问限制和用 户配置文件的功能权限必须进行调整。

<span id="page-26-0"></span>将新的表、字段和链接添加到现有权限和限制中,如有必要则创建新的权限和限 制。

#### 更新 Asset Manager 程序

必须对所有管理计算机和用户计算机上的所有 Asset Manager 程序进行升级。

此外,还需要确保与 Asset Manager 交互的任何程序版本仍与 Asset Manager 5.10 兼容。如果需要, 还应对这些程序升级。

要获得 Asset Manager 程序和与 Asset Manager 相接的程序的列表: ▶ Asset [Manager](#page-10-0) 的组件 [页 11].

要了解哪些程序版本与 Asset Manager 5.10 兼容, 请查看 HP 客户支持站点。

# 提示:

有关兼容性的更多信息,请参考 在 Windows [中进行配置\(](#page-42-0)Asset Manager Web [除外\)](#page-42-0) [页 43] 一章。

#### 在管理计算机上安装 Asset Manager Automated Process Manager

Asset Manager Automated Process Manager 可在 Asset Manager 数据库上执行 许多自动任务。如果它未启动, Asset Manager 将无法正常工作。 因此,必须:

- 1 在客户端计算机上安装 Asset Manager Automated Process Manager。
- 2 正确配置 Asset Manager Automated Process Manager。
- 3 永久执行 Asset Manager Automated Process Manager。

要了解有关 Asset Manager Automated Process Manager 工作原理的更多信息, 请参考《管理》指南,*Asset Manager Automated Process Manager* 一章。

#### 删除 *5.10* 格式产品数据库副本中的 Asset Manager 缓存

如果正在使用缓存连接 *5.10* 格式产品数据库的副本,我们建议您删除缓存。 要了解有关缓存工作原理的更多信息,请参考《用户界面》指南,参考信息一章, 连接一节,*Asset Manager* 性能小节。

#### 升级 Asset Manager 程序

升级程序:

1 卸载 Asset Manager 的早期版本。

### $\Omega$  提示:

如果是在转换计算机中安装 Asset Manager 5.10, 请确保暂时保留以前版本的 Asset Manager。

有关卸载过程的信息(保护措施、要遵循的步骤以及删除 Asset Manager 的方 法),请参考与要删除的 Asset Manager 版本对应的《安装和升级》指南。

2 安装 Asset Manager 5.10。

有关安装过程的信息(保护措施、安装 Asset Manager 的方法和不同方式), 请参考本指南中的其他章节。

# ■注:

Asset Manager 5.10 安装程序不会查找已安装的 Asset Manager 4.3.2 版本或 更早版本。

#### 验证 Asset Manager 是否可以正确启动

如果在启动 Asset Manager 5.10 时遇到问题, 请与用户支持联系。

#### 删除与数据库的原有连接并创建新连接

<span id="page-27-0"></span>目标是确保用户可以连接到 *5.10* 格式产品数据库的副本。 请参考《用户界面》指南,参考信息一章,连接一节。 如果愿意,可以修改以前的连接。 如果为连接创建 Asset Manager 缓存会有所帮助,可以创建该缓存。

### 升级访问 Asset Manager 数据库的外部程序

#### Asset Manager Web

必须将 Asset Manager Web 升级到 5.10 版。

如果只使用 Asset Manager Web 的标准页面, 那么此操作便已足够: 可以使用 Asset Manager Web 的新标准页面。

如果您创建了附加 Web 页或自定义了标准 Web 页:

- 1 保存以前的附加页面或自定义页面。
- 2 将 Asset Manager Web 升级到 5.10 版。
- 3 测试并调整每个 Web 页。

#### Get-It

确保通过 Get-It 开发的每个 Web 应用程序可与 Asset Manager 5.10 数据库协同 工作:

- 1 验证您的 Get-It 版本是否已在 Asset Manager 5.10 兼容性矩阵(在 HP 客户 支持网站中提供) 中列出。
- 2 如果需要,请升级 Get-It。
- 3 测试并调整每个自定义 Web 页。

#### Get-Resources

要使 Get-Resources 与 Asset Manager 5.10 数据库协同工作:

- 1 验证您的 Get-Resources 版本是否已在 Asset Manager 5.10 兼容性矩阵 (在 HP 客户支持网站中提供)中列出。
- 2 如果需要,请升级 Get-Resources。

如果只使用 Get-Resources 的标准页面, 那么此操作便已足够: 可以使用 Get-Resources 的新标准页面。

如果您创建了附加 Web 页或自定义了标准 Web 页:

- 1 保存以前的附加页面或自定义页面。
- 2 如果需要,请升级 Get-Resources。
- 3 测试并调整每个自定义 Web 页。

#### HP Connect-It 情景

要使用 HP Connect-It 访问 *5.10* 格式产品数据库的副本,必须使用随 Asset Manager 5.10 提供的 HP Connect-It 版本。

如果使用标准 HP Connect-It 情景, 则必须使用新的标准情景。

如果您创建自己的情景:

- 1 保存以前的非标准情景。
- 2 升级 HP Connect-It。
- 3 在 HP Connect-It 中依次打开每个情景。
- 4 对于每个情景:
	- 1 打开情景时, 检查 HP Connect-It 可能显示的每条警告消息。
	- 2 根据警告消息更正该情景。
	- 3 使用测试数据执行该情景。
	- 4 更正在测试期间可能出现的问题。

### 导入 *5.10* 版系统数据

- 1 启动 Asset Manager。
- 2 通过文件**/**连接到数据库菜单连接到已禁用的旧格式产品数据库。
- 3 选择文件**/**导入菜单的执行脚本选项。
- 4 选择脚本 upgrade.lst (通常位于文件夹: C:\Program Files\HP\Asset Manager 5.10 xx\migration\fromxxx,其中,*xxx* 表示旧格式产品数据库的 版本)。
- 5 单击导入。
- 6 单击关闭。
- 7 通过执行此操作获得的数据库称为 *5.10* 格式产品数据库。

# 4 在 Windows 中安装和卸载 (Asset Manager Web 除外)

<span id="page-30-1"></span><span id="page-30-0"></span>本章阐述如何初次安装 Asset Manager。

# 安装 Asset Manager 之前的准备工作

#### 禁用防病毒程序

某些防病毒程序在运行时会干扰 Asset Manager 安装程序, 因为它们禁止访问注 册表。

建议您在安装 Asset Manager 期间挂起所有防病毒程序。

### 安装 Oracle 客户层

不正确地安装或配置 Oracle 客户层 (SQL\*Net) 会影响 Asset Manager 处理重音 字符的方式。例如,插入包含重音字符的记录时会出现这一问题:当您重新选择该 字符时, 文本无法正确显示。要解决此问题, 请验证 SQL\*Net 的配置。

### 安装(或不安装)Crystal Reports

在安装 Asset Manager 之前, 请先决定是否安装 Crystal Reports 的运行时(限 制版本)。 如果您具有完整版本的 8.5、9 或 10,请不要安装 Crystal Reports 10 运行时。

注:

可以使用 Asset Manager 安装程序来安装 Crystal Reports 运行时。

# 是否安装 MSDE

#### MSDE 的用途

MSDE 是 Microsoft SQL Server 的受限免费版本。 限制示例:

- 不提供 SQL 优化工具。
- 限制到数据库的并发连接数。

Asset Manager 将 MSDE 用于演示数据库。

通过 Asset Manager 安装光盘可在需要时安装 MSDE。

## ■注:

由于上述限制,因此产品数据库不支持 MSDE。

#### 不兼容性

请勿在已安装 MS SQL Server 的工作站上安装 MSDE。

#### 安装 MSDE

如果您的环境中已经安装了 MSDE, 那么只要版本受支持, 便可使用 MSDE 来访 问演示数据库。

要了解受支持的 DBMS 版本(服务器、客户端、网络协议、驱动程序等),请查 阅位于以下地址的兼容性矩阵:<www.hp.com/go/hpsoftwaresupport>。

安装 Asset Manager 随附的 MSDE 实例:

- 1 插入安装光盘。
- 2 如果插入光盘时不自动显示图形化安装程序窗口:
	- 1 打开 Windows 资源管理器。
	- 2 选择安装光盘。
	- 3 选择光盘的根目录。
	- 4 启动 Autorun.exe 程序。
- 3 选择安装 **Microsoft MSDE** 选项
- 4 按照安装程序给出的说明进行操作。

安装此 MSDE 实例时使用以下参数:

#### <span id="page-32-0"></span>表格 **4.1. MSDE -** 用于已安装 **MSDE** 实例的安装设置

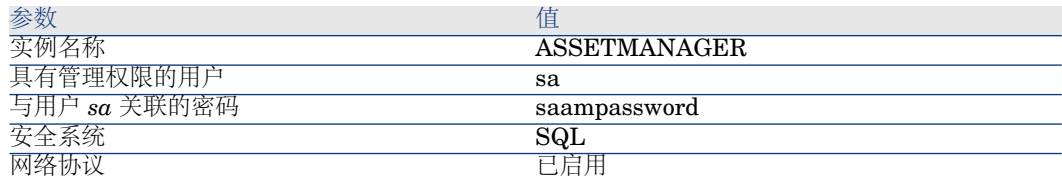

#### 启动 MSDE 服务

如果要安装演示数据库,请确保在开始安装 Asset Manager 之前启动要使用的 MSDE Windows 服务。

MSDE 服务随 Asset Manager 提供,名为 *MSSQL\$ASSETMANAGER*。

它不由安装程序启动。

但是,它被配置为在下次重新启动 Windows 时自动启动。

#### 在 Windows 2000、XP 和 Server 2003 中安装

如果使用 Windows 2000、XP 或 Server 2003. 您需要对要安装软件的计算机具 有管理权限。没有这些权限,安装程序将无法修改注册表。

# 在客户端 - 服务器中安装

- 1 在服务器和客户端工作站中安装 DBMS。
- 2 测试客户端与服务器之间的通信。
- 3 在每台客户端计算机上安装 Asset Manager。

### 重要:

安装 Asset Manager 时, 如果您使用的是 SQL Server 2005 DBMS, 请在附加 数据库步骤选择 Windows 身份验证选项。这是在 SQL Server 2005 中防止在 选择登录名和密码验证方法(例如, "sa"登录名)时出现附加数据库问题的解 决方法.

### 在安装客户端计算机时节省时间

amdb.ini 文件中包含在文件**/**管理连接屏幕级别声明的连接列表。

此[文件](#page-50-0)的位置: ▶ .ini 和 .cfg 文件 [页 51]。

无需通过每台客户端计算机中的用户界面来定义这些选项,您可以在一台计算机中 进行定义,然后将 amdba.ini 文件复制到每台客户端计算机上。

# 多语种安装 Asset Manager

<span id="page-33-0"></span>在同一台计算机中可以安装多种语言的 Asset Manager Windows 客户端。 如果执行此操作,请确保将每个语言版本安装在独立文件夹中。 默认情况下,此安装程序对所有语言版本都使用同一安装文件夹。

# 手动安装(图形化)

- 1 插入安装光盘。
- 2 如果插入光盘时不自动显示图形化安装程序窗口:
	- 1 打开 Windows 资源管理器。
	- 2 选择安装光盘。
	- 3 选择光盘的根目录。
	- 4 启动 Autorun.exe 程序。
- 3 选择安装 **Asset Manager 5.10** 选项。
- 4 按照安装程序给出的说明进行操作。

# 警告:

在安装期间,会重复显示以下类型的弹出窗口:

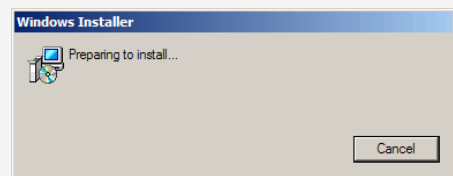

这是正常情况。

此时一定不要单击取消。

只要在键盘上按下 Enter 键, 便会选择取消按钮, 因此我们建议在安装期间不要使 用其他应用程序;您可能会按下 **Enter** 而未意识到刚刚显示的弹出窗口。

# <span id="page-34-0"></span>手动卸载(图形化)

## 卸载 Asset Manager 之前的准备工作

#### 如果安装了演示数据库

卸载时会删除演示数据库。

如果想要保留演示数据库,则需要创建演示数据库副本。

▶ 要了解如何创建数据库的副本, 请参考 DBMS 说明文档。

#### 如果安装了 Web 客户端

在卸载 Asset Manager 之前,必须停止 Asset Manager Web Tier 和 Asset Manager Web Service 使用中的应用服务器,以便解锁将卸载的文件。

### 卸载 Asset Manager

要从计算机中完全删除 Asset Manager,请使用 Windows 控制面板中的添加**/**删 除程序图标。

# 警告:

在卸载期间,将重复显示如下所示的弹出窗口。

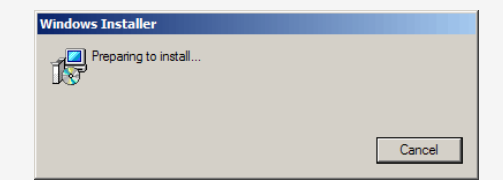

这是正常情况。

此时一定不要单击取消。

只要在键盘上按下 Enter 键, 便会选择取消按钮, 因此我们建议在卸载期间不要使 用其他应用程序;您可能会按下 **Enter** 而未意识到刚刚显示的弹出窗口。

卸载程序:

- 删除已安装的所有文件和程序组。
- 修改配置文件, 以删除由 Asset Manager 的安装程序所做的一些修改。
- 更新注册表。

# 从命令行自动安装和卸载

<span id="page-35-0"></span>本节将提供有关以下方面的信息:

- [概述](#page-35-1) [页 36]
- [准备工作](#page-35-2) [页 36]
- [执行](#page-37-0) [页 38]
- <span id="page-35-1"></span>[从命令行执行卸载](#page-39-0) [页 40]

# 概述

<span id="page-35-2"></span>通过命令行安装可使面向多台计算机的 Asset Manager 安装实现标准化和自动化。 在执行命令行安装之前,必须定义一些特定参数。 Asset Manager 安装参数是在 .msi 文件中定义的。 Asset Manager 安装光盘中默认提供的文件名为 AssetManager.msi。 修改 .msi 文件是使用 Microsoft 的 *Orca* 程序进行的。 必须在要用来执行配置的计算机中安装 Orca。

# 准备工作

### 安装 Orca

安装 Orca:

- 1 启动 Microsoft Internet Explorer。
	- 警告:

要显示后面的页面,需要使用 Microsoft Internet Explorer (c) 5.0 版或更高版本。

2 转到以下 URL:

[http://msdn.microsoft.com/library/default.asp?url=/library/en-us/msi/setup/orca\\_exe.asp](http://msdn.microsoft.com/library/default.asp?url=/library/en-us/msi/setup/orca_exe.asp) 3 遵循指令。

#### 获取 Orca 使用帮助

显示 Orca 文档:

- 1 启动 Internet 浏览器。
- 2 转到以下 URL:

http://support.microsoft.com/kb/255905/
#### 获取有关 .msi 文件以及 setup.exe 和 msiexec.exe 参数的帮助

要显示有关这些文件和可执行文件的文档,请参考 Microsoft 平台 SDK 联机帮助。

使用 Windows 的开始**/**程序**/Microsoft** 平台 **SDK XXX/**平台 **SDK** 文档菜单可 以显示此联机帮助。

#### 配置 Asset Manager 安装

配置 Asset Manager 安装包括使用 Orca 修改 AssetManager.msi 文件。

警告:

AssetManager.msi 文件可以修改,但不能重命名。

本节只介绍 .msi 文件的某些参数。

对于所有其他参数,请参考 .msi 文件的帮助。

- 1 启动 Windows 资源管理器。
- 2 将 Asset Manager 安装文件夹的内容(安装光盘, am 文件夹)复制到硬盘驱 动器 (例如 C:\Temp\am\) 。
- 3 启动 Orca。
- 4 打开 AssetManager.msi 文件(文件**/**打开菜单)。该文件位于包含复制的光盘 内容的文件夹中。
- 5 配置组件以进行安装:
	- a 在表列中选择特征。

Orca 会显示可能要安装的组件列表。

通过标题列可以标识组件。

通过级别列可以控制组件的安装方式。

b 对于每个组件,请按如下方式填充级别列:

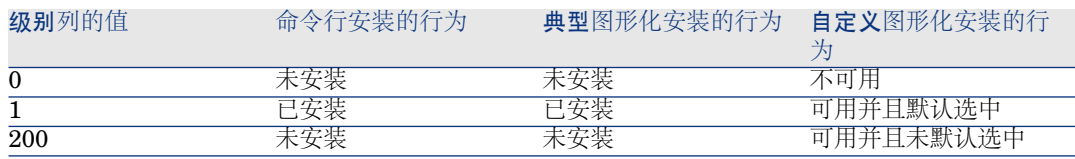

6 为要创建的 Windows 开始菜单配置程序组。

例如,默认情况下,Asset Manager 将安装在以下程序组中:开始**/**程

序**/HP/Asset Manager 5.10 <**语言**>/**客户端。

修改路径:

a 在表列中选择快捷方式。

Orca 将显示为一程序组条目。

通过名称列可以标识该条目。

**目录**列指示该条目将创建在哪个程序组。

- 它是存储程序组路径的目录表中的记录标识符。
- b 请记录要修改的程序组标识符。

例如:Asset Manager 客户端由名称列中的 *HP|HP Software Asset Manager* 值来标识。目录列的值是 *newfolder2*。请记录此值。

- c 在目录表中搜索每个标识符:
- d 在表列中选择目录。
- e 单击目录列的标题,可对该列排序。
- f 对于每个要修改的程序组,请在目录列中选择其标识符,并修改**DefaultDir** 列的值。

在我们的示例中,请搜索 *newfolder2*。

警告:

排序区分大小写。因此,*newfolder2* 将位于列表末尾。

- 7 保存我们的设置(文件**/**保存菜单)。
- 8 退出(文件**/**关闭菜单)。

### 执行

概述

要启动安装,请从 Asset Manager 光盘中执行 setup.exe。 通过以下命令可以显示可用于 setup.exe 的参数:

#### setup.exe /?

示例:使用参数隐藏初始化对话框

#### setup.exe /S

- 1 setup.exe 将安装或更新由 Windows 默认安装的 MsiExec.exe 程序。
- 2 setup.exe 将触发 MsiExec.exe 程序, 后者将使用您用 Orca 自定义的 AssetManager.msi 文件中的设置来执行安装。

通过以下命令可以显示可用于 MsiExec.exe 的参数:

#### MsiExec.exe /?

# 警告:

此选项仅适用于 *MsiExec* 版本 3 或更高版本。 对于较早版本,请参考与您的 MsiExec.exe 版本对应的文档。

示例:通过不使用图形界面而实现无人看管安装的参数来执行

#### MsiExec.exe /qn

为了使 setup.exe 将参数发送给 MsiExec.exe, 必须为该参数添加以下前缀:

### $\overline{\mathcal{N}}$

示例:通过可实现无人看管安装的参数来执行

### setup.exe /V/qn

### 警告:

<span id="page-38-0"></span>*/V* 后面跟随的任意内容都必须紧跟 */V*,而不能加空格。

### 从命令行执行安装

有多种从命令行安装 Asset Manager 的方法。

本节提供具有以下特征的安装示例:

- setup.exe 执行时不显示任何对话框。
- msiexec.exe 执行时无需用户输入或 GUI。
- 来自安装程序的消息保存在 C:\Temp\log.txt 文件中。
- Asset Manager 安装在文件夹 C:\Program Files\HP\Asset Manager 5.10  $xx \oplus$
- 1 打开 DOS 命令提示符。
- 2 转到 Asset Manager 安装文件夹, setup.exe 程序文件和可自定义或不可自定 义的 AssetManager.msi 文件均位于该文件夹中。
- 3 执行下面的命令:
	- $\blacksquare$  setup.exe /S /V"/qn /l<sup>\*</sup> C:\Temp\log.txt INSTALLDIR=\"C:\Program F iles\HP\Asset Manager 5.10 xx\""

注释:

■ *setup.exe*: 由 setup.exe 触发安装, 以便测试 msiexec.exe 的本地版本并根 据需要对其更新。

■注:

Asset Manager 的安装需要版本 2 或更高版本。

/S: setup.exe 执行时不显示初始化对话框。

- */V*:会将以下参数发送给 msiexec.exe。 请注意将 */V* 后的所有内容引起来的双引号。
- /qn: msiexec.exe 执行时没有用户输入或 GUI。
- */l\* C:\Temp\log.txt*:将安装程序中的大多数消息保存到 C:\Temp\log.txt 文件。
- *INSTALLDIR*=\"C:\*Program Files*\*HP*\Asset *Manager* 5.10 *xx*\": 在 C:\Program Files\HP\Asset Manager 5.10 xx 文件夹中安装 Asset Manager。

请注意使用 *\"* 来包括程序和文件之间的路径中的空格。

# $\mathscr{I}$  注:

执行上述命令行后,将立即显示命令提示符。您不会得到安装结束的通知。 要确定安装是否已结束,请在日志文件(在我们的示例中为 *C:\Temp\log.txt*) 的最后一行中查找文本 *Installation complete*。

### 从命令行执行卸载

4

有多种方法可从命令行卸载 Asset Manager。 建议您参考以下示例:

- 1 标识与 Asset Manager 卸载对应的注册表键号。
	- a 启动注册表编辑器 regedit.exe(Windows 中的启动**/**运行菜单)。
	- b 展开分支 HKEY\_LOCAL\_MACHINE\SOFTWARE\Microsoft\Windows\CurrentVersion\Uninstall\
	- c 搜索与 Asset Manager 对应的键:显示以尖括号括起的键的详细信息(左 窗格),并检查 **DisplayName** 字段的值(右窗格);此字段应包含名称 Asset Manager 及其版本。
	- d 选择此键。
	- e 复制该键的名称(复制键名快捷菜单)。 我们感兴趣的部分是大括号内的内容。示例:

### {A79E51C8-4E8E-40CE-A56E-143395D011C1}

- f 退出注册表编辑器。
- 2 打开 DOS 命令提示符。
- 3 执行以下形式的命令:
	- msiexec.exe /x <注册表键> /qn /l\* <日志文件的完整路径> 示例:

msiexec.exe /x {A79E51C8-4E8E-40CE-A56E-143395D011C1} /qn /l\* C :\Temp\log.txt

注释:

- ▶[从命令行执行安装](#page-38-0) [页 39]
- /x: msiexec.exe 执行卸载。

# ■注:

不能从命令行中执行部分移除。

# ■注:

4

执行上述命令行后,将立即显示命令提示符。您不会得到卸载结束的通知。 要确定卸载是否已结束,请在日志文件(在我们的示例中为 *C:\Temp\log.txt*) 的最后一行中查找文本 *Uninstallation completed successfully*。

# 在 Windows 中进行配置(Asset Manager 5Web 除外)

一旦 Asset Manager 程序安装完毕, 就需要执行一些后续步骤以完成整个安装过 程。这些步骤取决于希望与 Asset Manager 在一起使用或与其集成的组件和应用 程序。

本章将对这些附加操作进行阐述。

### DB2 数据库的 C 编译器

5.10 数据库使用 SQL 存储过程。

存储过程不能由 DB2 8.1 版或更早版本来处理,而要求由 C 编译器来处理。

### ■注:

如果使用的是 DB2 8.2 版,可以跳过本节。

因此,必须:

1 在数据库服务器中安装 C 编译器。

提示:

建议使用 Microsoft Visual Studio 版本 6, 它便于与 DB2 集成。

2 更新 sr\_cpath.bat 文件,该文件位于 DB2 安装文件夹的 \function\routine\ 子文件夹中。这可向 DB2 服务器指示 C 编译器所在的位置。

示例:

在标准 sr\_cpath.bat 文件中,以下部分:

@echo off

REM set VCV6\_DRIVE=C:\Microsoft Visual Studio REM set include=%include%;%VCV6\_DRIVE%\VC98\atl\include;%VCV 6\_DRIVE%\VC98\mfc\include;%VCV6\_DRIVE%\VC98\include REM set lib=%lib%;%VCV6\_DRIVE%\VC98\mfc\lib;%VCV6\_DRIVE%\V C98\lib

REM set path=%path%;%VCV6\_DRIVE%\Common\Tools\WinNT;%VCV 6\_DRIVE%\Common\MSDev98\Bin;%VCV6\_DRIVE%\Common\Tools; %VCV6\_DRIVE%\VC98\bin;%VCV6\_DRIVE%\VC98\mfc\lib;%VCV6\_D RIVE%\VC98\lib

已被替换为:

@echo off

set VCV6\_DRIVE=F:\Program Files\Microsoft Visual Studio set include=%include%;%VCV6\_DRIVE%\VC98\atl\include;%VCV6\_DRI VE%\VC98\mfc\include;%VCV6\_DRIVE%\VC98\include setlib=%lib%;%VCV6\_DRIVE%\VC98\mfc\lib;%VCV6\_DRIVE%\VC98\ lib

set path=%path%;%VCV6\_DRIVE%\Common\Tools\WinNT;%VCV6\_DR IVE%\Common\MSDev98\Bin;%VCV6\_DRIVE%\Common\Tools;%VCV 6\_DRIVE%\VC98\bin;%VCV6\_DRIVE%\VC98\mfc\lib;%VCV6\_DRIVE %\VC98\lib

# Oracle DII

有多个 DLL 版本可用来访问 Oracle。Asset Manager 将尝试动态加载受支持的版 本,从最新的版本开始直到受支持的最早版本,即:

- 1 oraclient10.dll
- 2 oraclient9.dll
- 3 oraclient8.dll

但是, 也可以在 am.ini 中添加以下条目, 以覆盖此顺序来加载特定的 DLL:

[DLL]

 $\vert$ orcl = <xxx>.dll

此[文件](#page-50-0)的位置: ▶ .ini 和 .cfg 文件 [页 51]。

# 消息系统

### **Windows** 支持的消息标准

- VIM
- 扩展 MAPI
- SMTP

### ■注:

不支持简单 MAPI。

#### 外部消息系统的安装

要使外部消息系统可与 Asset Manager 一起协同工作,必须满足以下条件:

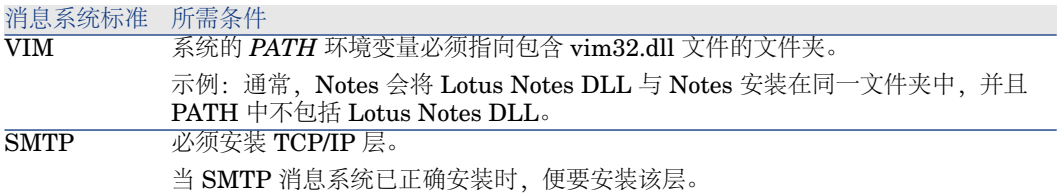

### 配置 **Asset Manager** 以向外部消息系统发送消息

要利用消息系统的所有功能,您需要执行以下任务:

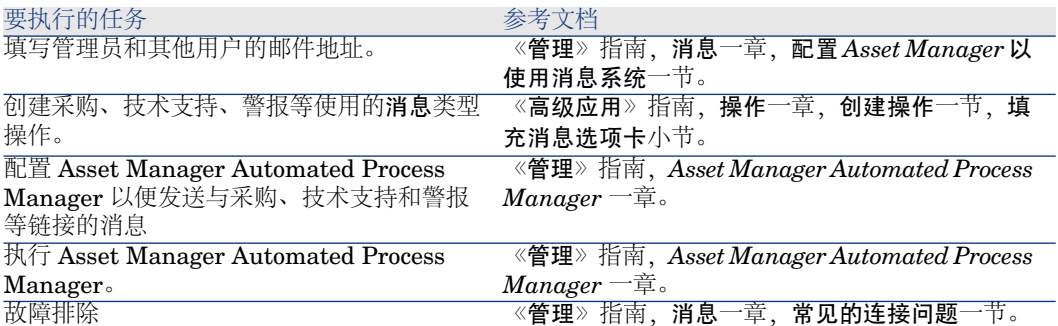

以下部分中更详细地描述了消息系统的用法:

- 《管理》指南, 消息一章。
- 《高级应用》指南,消息一章。

# Asset Manager Automated Process Manager

Asset Manager Automated Process Manager 是独立于 Asset Manager 客户端的 程序。该服务器可监视要在采购、库存、历史记录、租赁各域中触发的警报、消息 和操作;它还计算某些字段的值。

为了使这些功能正常运行,必须至少在一台计算机中永久运行 Asset Manager Automated Process Manager 并将其连接到产品数据库。

具备下列条件后,Windows 或 Web 客户端才能访问数据库:

- Asset Manager Automated Process Manager 必须运行并且连接到数据库
- 必须激活 Asset Manager Automated Process Manager 发出数据库服务器存 在的信号 (UpdateToken) 模块并且计划为至少每周执行一次。

有关 Asset Manager Automated Process Manager 的更多信息,请参考 Asset Manager《管理》指南,*Asset Manager Automated Process Manager* 一 章。

Asset Manager Automated Process Manager 模块使用 HP Connect-It 及其连接 器进行所有的自动数据导入,如下例所示:

- 由 HP Device and Dependency Mapping 盘存应用程序执行的盘存。
- 从外部应用程序中导入的数据。

如果您使用此类模块,则需要安装 HP Connect-It。

要了解 HP Connect-It 所支持的环境以及如何安装 HP Connect-It,请参考相关文 档。

要了解如何将 HP Connect-It 与 Asset Manager Automated Process Manager 集 成,请参考 Asset Manager《管理》指南,*Asset Manager Automated Process*  $M$ anager 一章,配置由 *Asset Manager Automated Process Manager* 监视的模块 一节。

#### 在 **Windows** 中实施 **Asset Manager Automated Process Manager**

要使用此程序,至少需要在一台计算机中安装 Windows 2000、XP Professional 或 Server 2003。

安装后的 Asset Manager Automated Process Manager 可按以下模式之一执行:

- 手动从 Windows 开始菜单执行快捷方式。
- 作为服务自动执行。

### $Q_{\# \pi}$ .

建议您将 Asset Manager Automated Process Manager 作为服务启动。

# ■注:

要正确安装 Asset Manager Automated Process Manager 服务,建议您执行以下操 作:

1 在 Windows 中创建一个用户账户 (在要安装服务的计算机上)。

该账户必须具有启动 Asset Manager Automated Process Manager 服务所需的 权限。

与此账户链接的环境必须允许您使用安装 Asset Manager Automated Process Manager 服务的计算机中安装的 DBMS 的客户层。

提示:默认情况下,本地系统账户只访问系统环境变量。

2 在此账户中安装 Asset Manager Automated Process Manager 服务。

默认情况下,该服务配置为自动启动。可以对此进行修改。

通过"控制面板"中的服务小程序可以启动、停止和配置计算机中可用的服务:

- 例如, 在 Windows 2000 中:
	- ▶: 启动已停止的服务。
	- ■:停止服务。
	- :重新启动服务。
	- ■ : 中断服务。

在 Windows 中以自动模式启动 Asset Manager Automated Process Manager 服 务:

- 1 在服务窗口中选择 Asset Manager Automated Process Manager 服务。
- 2 右键单击,然后在快捷菜单中选择属性。
- 3 在启动类型列中,选择自动。

# ■注:

实际中,我们建议您在 Asset Manager Automated Process Manager 运行后将启动 模式设置为自动,以使其在 Windows 启动时自动启动。

### 注:

默认情况下,服务使用系统账户。如果 Asset Manager Automated Process Manager 无法连接到数据库,请单击启动配置服务,使其使用可访问数据库的账户。

# Crystal Reports

要安装、配置和使用 Crystal Reports,请参考《高级应用》指南,*Crystal Reports* 一章。

# 与 HP Connect-It 集成

Asset Manager 随附完整的 HP Connect-It 软件应用程序及其相应文档。

#### 所需的 **HP Connect-It** 版本

将 HP Connect-It 与 Asset Manager 集成要求使用 Asset Manager 安装光盘中提 供的 HP Connect-It 版本(或更高版本)。

### **HP Connect-It** 的用途

需要使用 HP Connect-It 来执行由 Asset Manager Automated Process Manager 触发的一些自动操作,例如:

向数据库中添加 NT 用户, 以便在 Asset Manager 数据库连接期间使用 NT 安 全。

### 警告:

要求使用 *Windows* 版的 Asset Manager Automated Process Manager。

在数据库中恢复在 NT 域中声明的计算机。

## 警告:

要求使用 *Windows* 版的 Asset Manager Automated Process Manager。

例如, 要从 HP Device and Dependency Mapping 中导入盘存数据。

要了解 HP Connect-It 所支持的环境以及如何安装 HP Connect-It,请参考相关文 档。

要了解如何将 HP Connect-It 与 Asset Manager Automated Process Manager 集 成,请参考 Asset Manager《管理》指南,*Asset Manager Automated Process Manager* 一章, 配置由 *Asset Manager Automated Process Manager* 监视的模块 一节。

# Get-Answers

要了解Get-Answers所支持的环境以及如何安装Get-Answers,请参考相关文档。 要了解如何将 Get-Answers 与 Asset Manager 集成, 请参考 Asset Manager 《用 户界面》指南,*Get-Answers* 一章。

# 演示数据库

Asset Manager 安装时附带了演示数据库。 此数据库:

- 可通过 Asset Manager 随附的许可证文件 (license.cfg) 激活。 该文件授权访问部分或全部软件。
- 也可通过 Asset Manager Automated Process Manager 和 Asset Manager Application Designer 访问。

演示数据库已被复制到 Asset Manager 安装文件夹的 demo 子文件夹。 对应文件为 AMDemo51.mdf。

### ■注:

在安装期间,演示数据库使用一个实例(其中用户为 *itam*,密码为 *password*)来 向 MSDE 声明。

### 连接到数据库

- 1 确保已安装 MSDE 实例并且已启动相应的 Windows 服务 (*MSSQL\$ASSETMANAGER* 对应于随 Asset Manager 安装的 MSDE 实 例)。
- 2 启动 Asset Manager。
- 3 Asset Manager 显示连接到数据库窗口。 按如下所示填充此窗口:

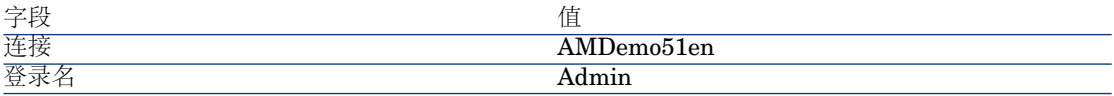

注: 也可以使用其他登录名。

4 初次连接到演示数据库时, Asset Manager 会显示许可证文件窗口。 选择随 Asset Manager 一起提供的许可证文件 license.cfg。

# 6 .ini 和 .cfg 文件

<span id="page-50-0"></span>属于 Asset Manager 套件的程序与配置文件(.ini 和 .cfg 扩展名)关联。

# 可用的 .ini 和 .cfg 文件

下面是可用的 .ini 和 .cfg 主文件列表:

### 表格 **6.1. .ini** 和 **.cfg** 文件 **-** 主文件列表

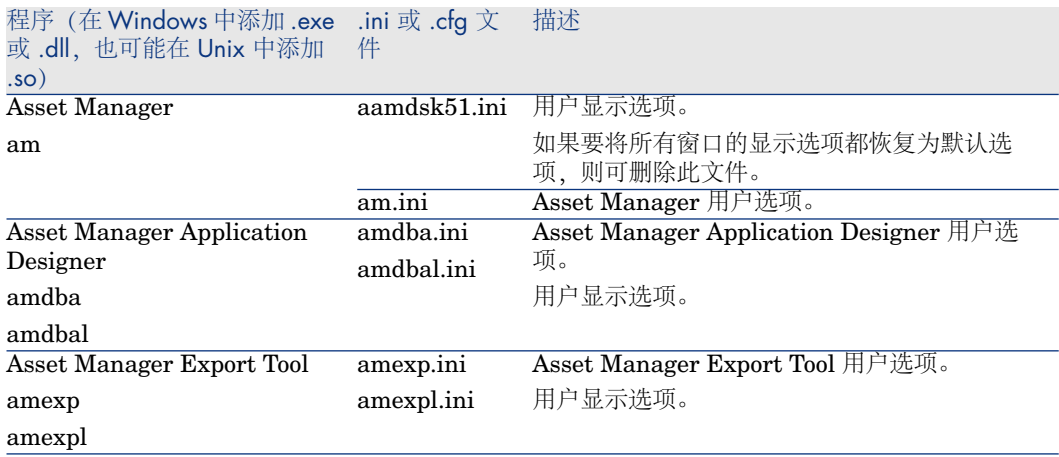

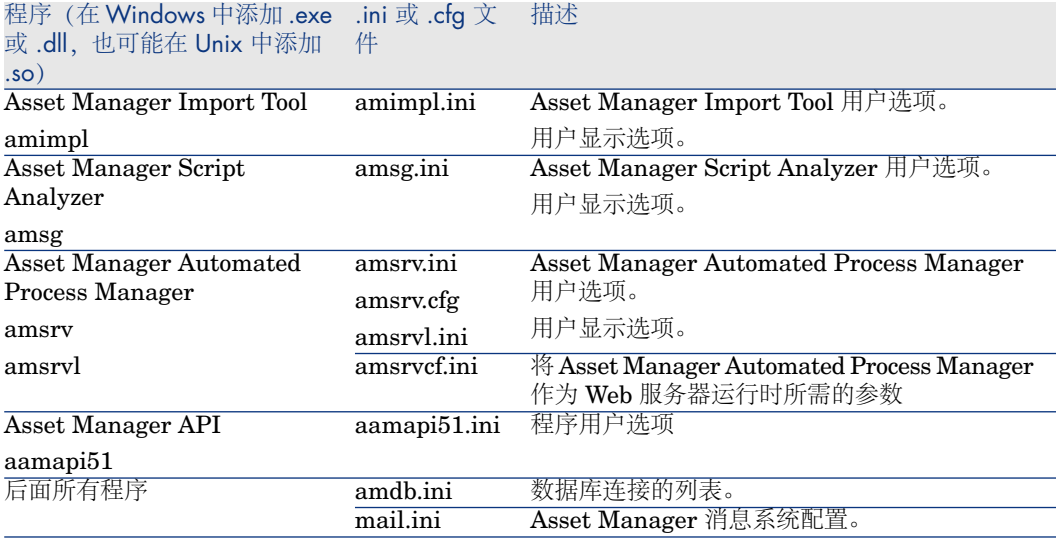

### 表格 **6.2. .ini** 和 **.cfg** 文件 **-** 主文件位置

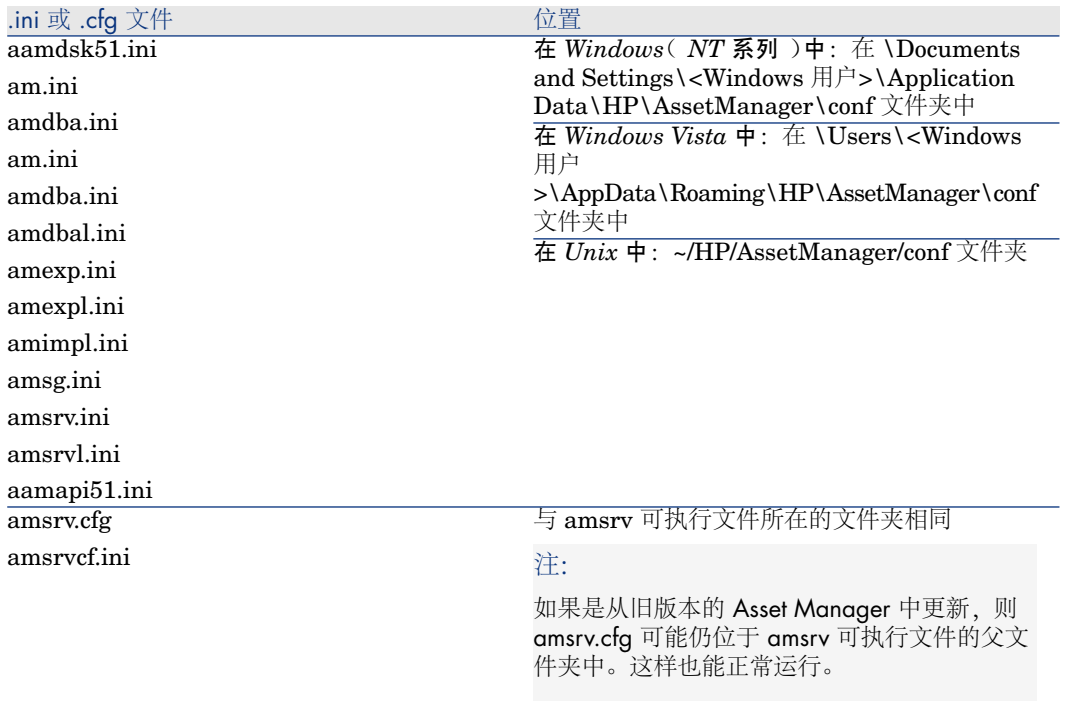

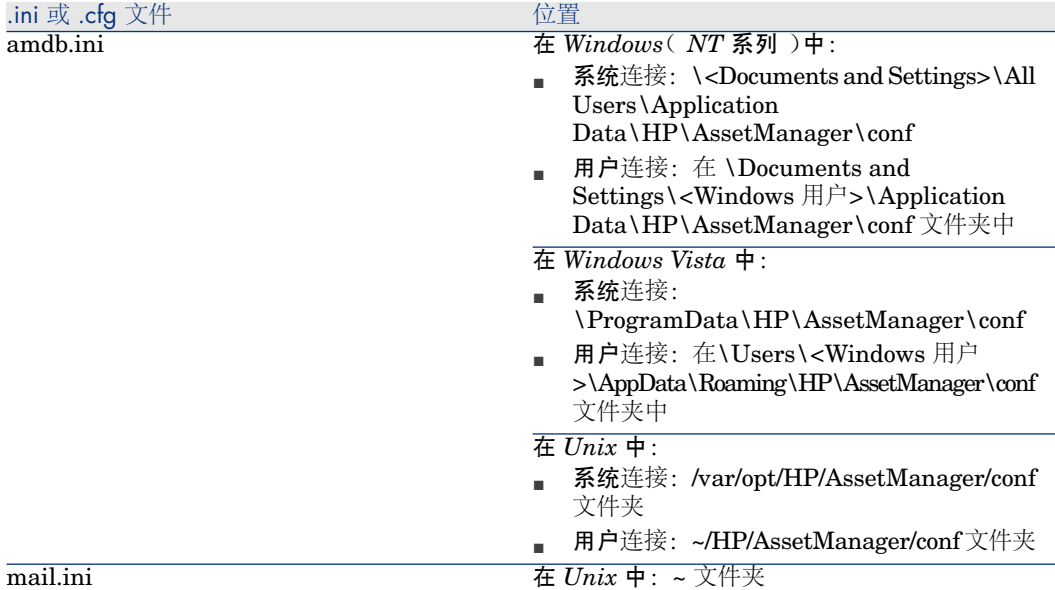

- 1 启动 Windows 客户端。
- 2 显示关于 *Asset Manager...*窗口(帮助**/**关于 **Asset Manager...**菜单)。
- 3 单击更多**...**按钮。
- 4 在所显示的窗口中您将看到 .ini 文件的安装文件夹:
	- Asset Manager 连接(系统)的定义文件 对应于 amdb.ini 安装文件夹(系 统连接)。
	- *Asset Manager* 连接(用户)的定义文件 对应于 amdb.ini 安装文件夹 (用 户连接)。
	- *INI* 对应于应用程序使用的 .ini 文件的安装文件夹。

可以使用 Asset Manager Windows 客户端通过以下操作找到其中一些文件的所在 文件夹位置:

# 修改 .ini 文件

*.ini* 文件条目可以修改:

- 从软件中进行管理:在确认修改或退出软件时进行保存。在后一种情况下,仅 在使用文件*/*退出菜单条目退出时才保存修改。
- 可选择是否以手动方式。

建议您尽可能使用 Asset Manager 及其相关程序修改 *.ini* 文件。

但是,某些 *.ini* 文件条目只能手动创建和修改。

## ■注:

手动修改 *.ini* 文件并非无关紧要,只能由经验丰富的用户执行此操作。

下面这些表描述了可能需要修改的*.ini*文件的条目。只能通过手动修改这些条目。

# $\mathscr{L}$  注:

这些表仅描述了经过选择的 *.ini* 文件条目。它们并不一定全面。请不要手动修改本 文档中未描述的部分和条目。

布尔值条目描述为"1"或"0"。此外,还可使用"True"或"False"。

### Am.ini 文件条目

[OPTION] 部分

#### 表格 **6.3. [OPTION]** 部分

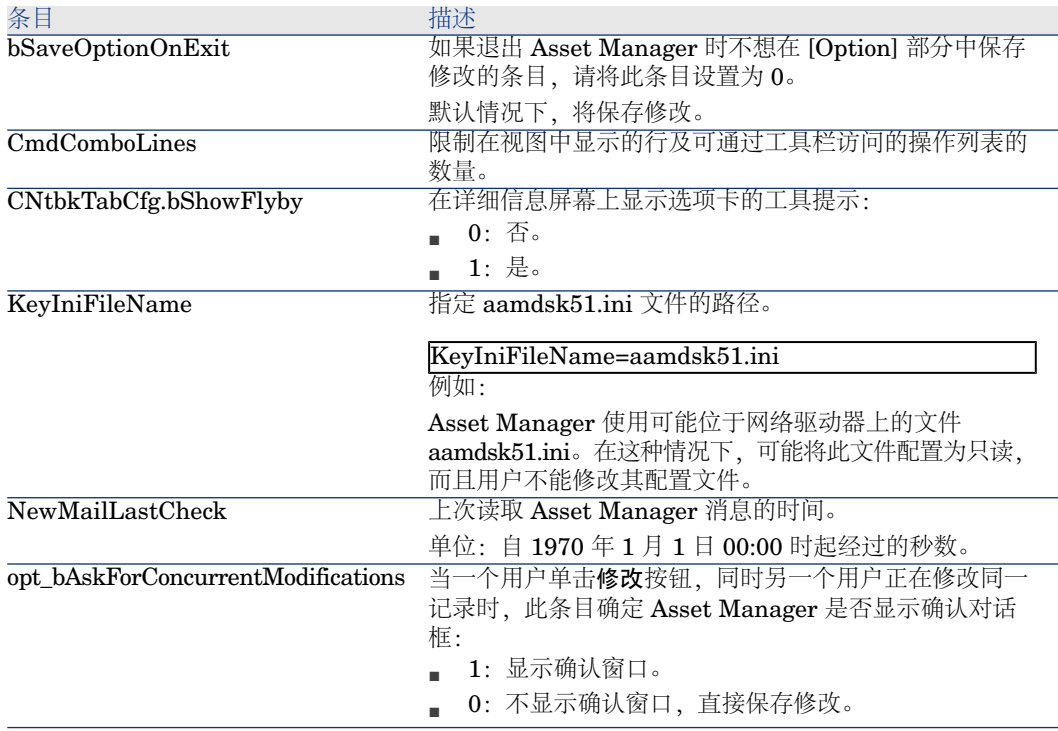

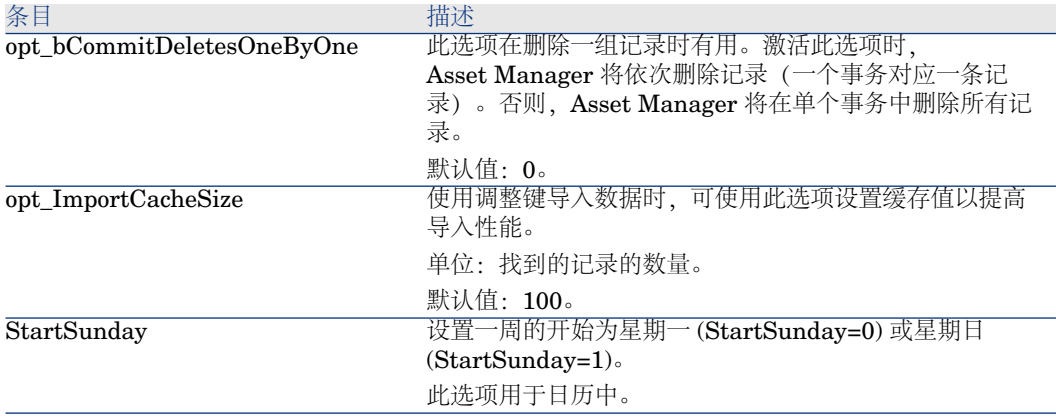

[SQL] 部分

### 表格 **6.4. [SQL]** 部分

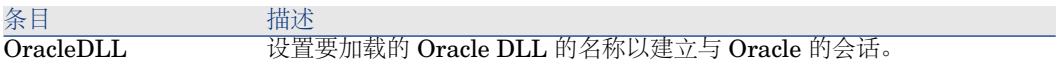

### Amsrv.ini 文件条目

### [OPTION] 部分

#### 表格 **6.5. [OPTION]** 部分

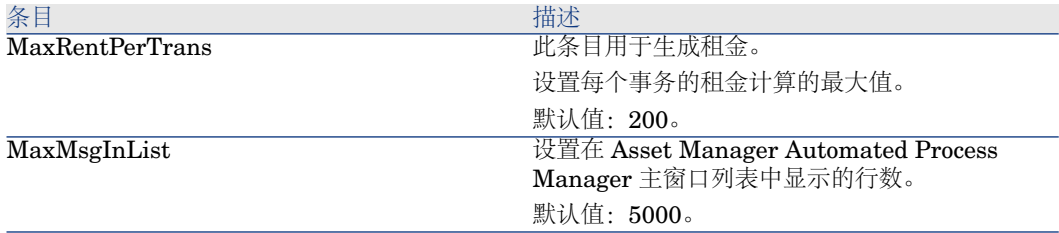

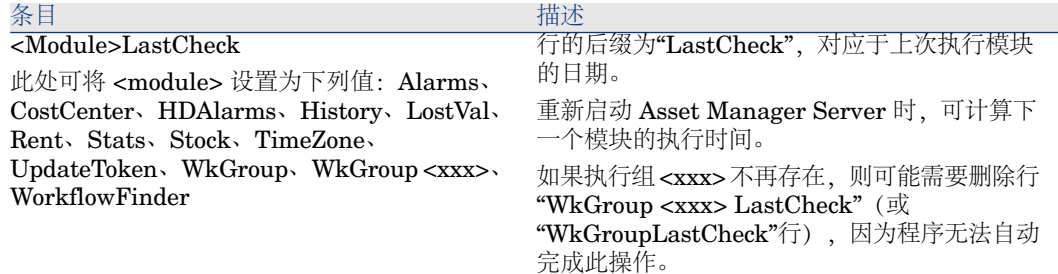

### Amsrvcf.ini 文件条目

在随安装创建的文件中对 *amsrvcf.ini* 文件条目进行自描述。

### Amexp.ini 文件条目

[OPTION] 部分

#### 表格 **6.6. [OPTION]** 部分

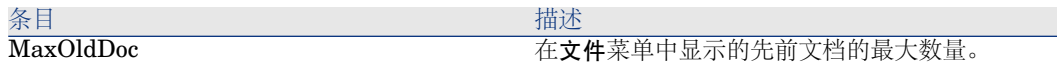

### Amdb.ini 文件条目

可能需要为每个描述 Asset Manager 连接的部分修改下面的条目:

### 表格 **6.7. Amdb.ini** 文件条目

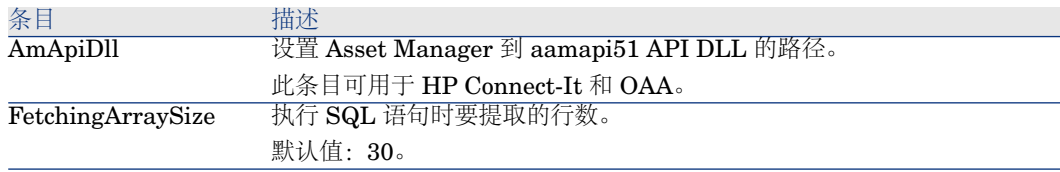

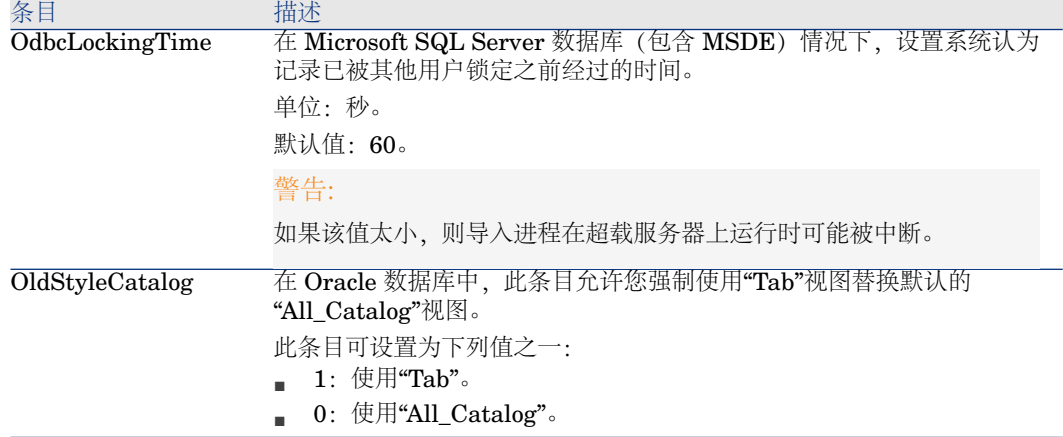

控制对 .ini 文件的修改

当选项更改时,.ini 文件将由其各自应用程序自动修改。

当多个可执行程序或可执行程序的实例与同一 .ini 文件相关联时,由最后一个可执 行程序保存修改。

如果要保持对这些修改的控制,建议您将 .ini 文件设置为只读。

对于 aamapi51.ini 文件尤其如此。

# 安装、配置、删除和更新 Asset Manager 7**Web**

Asset Manager Web 体系结构

图形 7.1. Asset Manager Web 体系结构

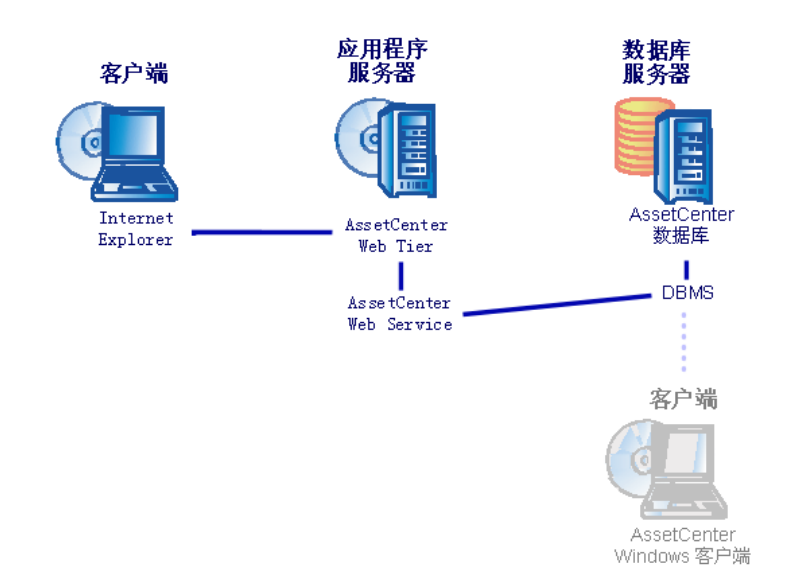

- Internet explorer 使用户可以访问 Asset Manager。
- Asset Manager Web Tier 接收到来自 Internet explorer 的请求并将其发送给 Asset Manager Web Service。
- Asset Manager Web Service 使用 API 查看或修改 Asset Manager 数据库。
- Asset Manager Web Service 将数据从数据库发送到 Asset Manager Web Tier。
- Asset Manager Web Tier 将要显示的页面发送给 Internet explorer。
- Asset Manager Web Tier、Asset Manager Web Service 可位于不同的应用服 务器上。
- 为了改进系统性能,Asset Manager Web Tier 和 Asset Manager Web Service 实例数可以随着连接到 Asset Manager Web Tier 的 Web 客户端数的增加而增 加。
- 客户端和应用服务器通过 HTTP 协议进行通信。

# 实例

# 警告:

本节提供安装在本地测试机器上的 Asset Manager Web 的示例,该机器上运行作 为应用服务器的 Tomcat 5.0.28。

本实例的重点不是要优化 Asset Manager Web 的性能。

Tomcat 5.0.28 和 J2SE v 5.0 JDK 不必响应在生产模式下使用或支持的软件应用程 序。

有关受支持软件的更多信息,请参考位于 <www.hp.com/go/hpsoftwaresupport> 的 兼容性矩阵:

有关生产环境中的安装: 安装 Asset [Manager](#page-62-0) Web [页 63].

- 1 安装 Internet Explorer 6.0。
- 2 启动 Internet Explorer 6.0。
- 3 配置 Internet Explorer 6.0(工具**/Internet** 选项菜单,安全选项卡),使其 可以:
	- 执行 JavaScript
	- 显示弹出窗口
	- 接受 Cookie
- 4 在 C:\Program Files\HP\Asset Manager 5.10 xx 文件夹中安装 Asset Manager, 其中 xx 替换为 Asset Manager 安装的语言代码(2个字 母)。请参考▶《安装和升级?指南, 安装 Asset Manager 之前一章和手动安 装(图形化)。 选择自定义安装模式。

选择下列组件:

- Asset Manager 客户端 (Windows 客户端)
- Asset Manager API
- 演示数据库
- Web Service 和 Web Client
- 5 启动 Asset Manager Windows 客户端(开始**/**程序**/HP/Asset Manager 5.10 <**语言**>/**客户端 Windows 菜单)。
- 6 通过填充连接窗口中的下列字段,连接到演示数据库:

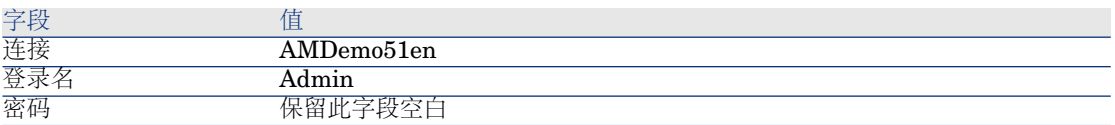

- 7 输入和 Asset Manager 同时获得的许可证,以使用演示数据库。
- 8 退出 Windows 客户端。
- 9 从以下站点将 J2SE v 5.0 JDK 安装到 C:\jdk1.5.0 15 文件夹: [http://java.sun.com/javase/downloads/index\\_jdk5.jsp](http://java.sun.com/javase/downloads/index_jdk5.jsp)。
- 10 添加或修改 *JAVA\_HOME* 系统变量,以便使其指向 J2SE v 5.0 JDK 安装文 件夹(在 Windows 中单击开始**/**设置**/**控制面板。双击系统工具,然后单击高 级选项卡, 随后单击环境变量按钮, 系统变量框架) 。 要使用的值:

#### $C:\iota$ jdk $1.5.0$ \_15

11 从以下站点将 Tomcat 5.0.28 安装到 C:\Tomcat50 文件夹: <http://tomcat.apache.org/download-55.cgi#5.0.28>。

下载 *Windows* 服务安装程序(*pgp*、*md5*)。

接受安装程序提供的默认选项,除了:

- 安装文件夹必须是:C:\Tomcat50。
- 取消选中要求在安装完成后启动 Tomcat 的选项。
- 12 启动 Tomcat 配置控制台(在 Windows 中单击开始**/**程序**/Apache Tomcat 5.0/**配置 **Tomcat**)。
- 13 单击**Java**选项卡。
- 14 填充下列字段:

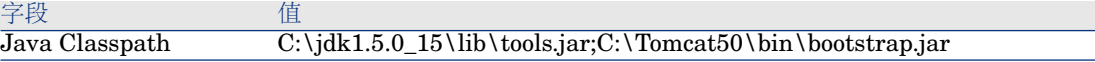

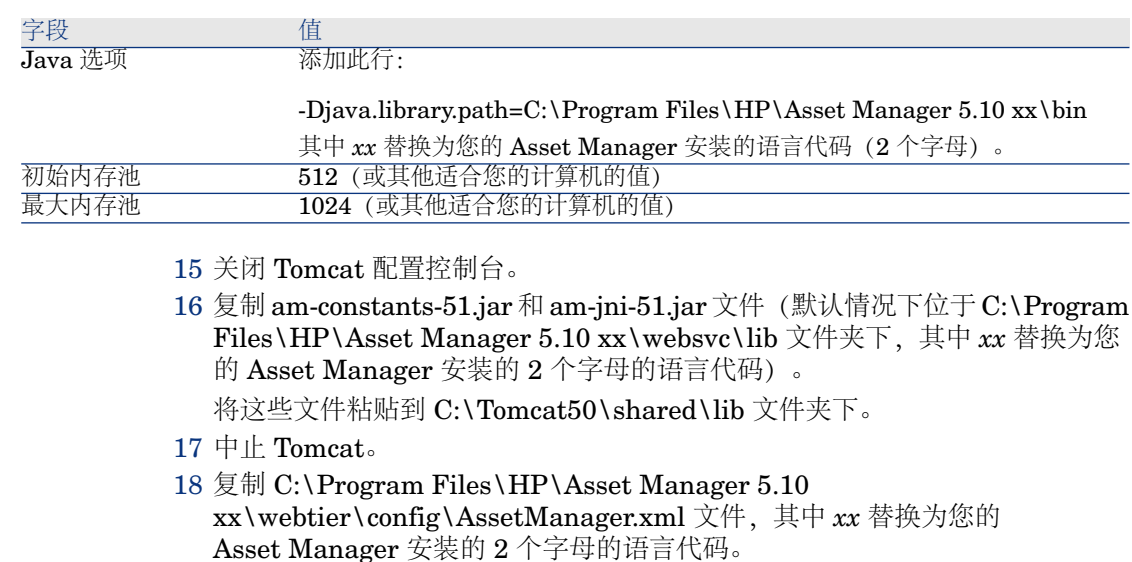

- 将该文件粘贴到 C:\Tomcat50\conf\catalina\localhost 文件夹下。
- 19 复制 C:\Program Files\HP\Asset Manager 5.10 xx\websvc\config\AssetManagerWebService.xml 文件,其中 *xx* 替换为您的 Asset Manager 安装的 2 个字母的语言代码。

将该文件粘贴到 C:\Tomcat50\conf\catalina\localhost 文件夹下。

- 20 启动 Tomcat:
	- a 启动 Tomcat 监控台(在 Windows 中单击开始**/**程序**/Apache Tomcat 5.0/**监控 **Tomcat**)。
	- b 双击位于 Windows 任务栏右下角的 Tomcat 图标。
	- c 选择启动服务菜单项。
	- d 请等待,直到红方块变成指向右侧的绿三角形。
- 21 测试以确定 Asset Manager Web Service 部署是否成功:
	- 1 启动 Internet Explorer 6.0。
	- 2 转到以下 URL:

http://localhost:8080/AssetManagerWebService

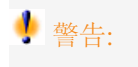

文本区分大小写。

- 3 Asset Manager Web Service 启动前不要重新加载或刷新页面。这可能需要 花费数分钟。
- 4 如果已成功部署,位于此 URL 的页面的标题将如下显示:

Database Database: AMDemo51xx User: Admin Version: 5.10 - build XXXX

提示:

如果在显示此标题之后报错,尝试重新定义应用服务器的内存设置。 例如,对于 Tomcat 5.0: 初始内存池和最大内存池设置。

22 转到以下 URL:

http://localhost:8080/AssetManager

警告:

文本区分大小写。

这将显示连接页面。 23 填充下列字段:

<span id="page-62-0"></span>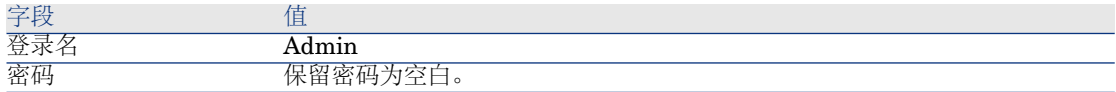

# 安装 Asset Manager Web

### 重要:

建议只由具备正确配置用以运行 Asset Manager Web 的 Web 和应用服务器等技 能的人员来安装 Asset Manager Web。

本指南中不对如何安装和配置应用服务器和 Web 服务器进行说明。这部分内容不 在本指南涉及范围之内。

要获得有关如何使用应用程序和 Web 服务器的更多信息,请参考应用程序和 Web 服务器指南。

先决条件

要安装的组件

#### 对于所有应用服务器

安装 Asset Manager Web 之前, 必须按照每个组件编辑器提供的建议安装、配置 和启动下面列出的组件。

- 数据库服务器上的 Asset Manager 数据库。
- Asset Manager Automated Process Manager,  $\hat{\pi}$  Asset Manager Automated Process Manager 可以从其访问 Asset Manager 数据库的任何服务器上

执行下列操作后,Web 客户端才能访问数据库:

- Asset Manager Automated Process Manager 必须运行并且连接到数据库
- 必须激活 Asset Manager Automated Process Manager 发出数据库服务器 存在的信号 (UpdateToken) 模块并且计划为至少每周执行一次。

▶ 《管理指南》, Asset Manager Automated Process Manager 一章, 配置 由 *Asset Manager Automated Process Manager* 监视的模块一节。

■ 应用服务器。

应用服务器必须受到您的网络基础构架(防火墙、代理等)的保护,但是允许 连接 Internet 浏览器。

 $\mathscr{I}$  注:

作为应用服务器的计算机必须能够访问数据库。

这要求在这些计算机上安装 Asset Manager 数据库的 DBMS 客户层。

- 下列可通过 Asset Manager 安装程序安装的 Asset Manager 组件位于作为应 用服务器的计算机上:
	- Web Service 和 Web Client
	- Asset Manager API
	- LDAP 身份验证,如如果您计划实施此功能

## 重要:

安装将要通过 Web 客户端显示的 Asset Manager 的语言版本。

可以是多语种的 Asset Manager 数据库必须包含该语言。

如果您安装了多个语言版本的 Web 客户端, 则必须安装对应数量的

Asset Manager Web 实例(Asset Manager Web Service 和 Asset Manager Web Tier)。

如果使用的数据库包含这些语言,这些实例可以全部指向同一个数据库。 通过不同的 URL, 用户可以选择要通过 Web 客户端显示的语言。

《管理》指南,创建、修改和删除*AssetManager*数据库一章,*AssetManager* 客户端显示语言一节。

# 重要:

要了解下列哪些组件受支持,请参考位于以下地址的兼容性矩阵: <www.hp.com/go/hpsoftwaresupport>:

- 应用服务器
- Web 服务器
- 如果您在 UNIX 服务器上安装 Asset Manager Web Tier, 则必须配置 Java 虚 拟器 (JVM), 以便不使用 UNIX 图形资源。

要这样做,请添加以下参数:

#### -Djava.awt.headless=true

如果在 UNIX 服务器中安装 Asset Manager Web Service, 请确保按照 ??? [页 ?] 和 ??? [页 ?] 一节中的说明操作,特别留意 .so 文件。

### 如果您的应用服务器是 Tomcat

■ J2SE Software Development Kit (JDK) 必须与即将使用的 TOMCAT 应用服 务器一起安装。

重要:

要了解哪个 Java Development Kit 版本与您计划使用的应用服务器兼容,请参 考位于以下地址的兼容性矩阵:<www.hp.com/go/hpsoftwaresupport>。

必须正确配置 Tomcat 以便 Asset Manager Web 达到最佳性能。

有关如何配置 Tomcat 的信息, 请参考 Tomcat 文档。

下面是一个测试成功的示例配置,此测试是在配备两个 Intel Quadcore 3 GHz 处 理器和 8 GB RAM 并且在不同 Tomcat 实例上运行 Asset Manager Web Tier 和 Asset Manager Web Service 的计算机上使用 Windows Server 2003 进行的:

Asset Manager Web Tier 使用的 Tomcat 配置:

```
<Connector acceptCount="575" connectionTimeout="900000" disableUplo
adTimeout="true" port="8080" redirectPort="8443" maxThreads="550" mi
nSpareThreads="200" maxSpareThreads="200" maxKeepAliveRequests="
1000" keepAliveTimeout="180000" />
<Connector port="8009" protocol="AJP/1.3" protocolHandlerClassName="
```
org.apache.jk.server.JkCoyoteHandler" redirectPort="8443" />

Asset Manager Web Service 使用的 Tomcat 配置:

```
<Connector port="8081" maxThreads="250" minSpareThreads="49" maxS
pareThreads="100" enableLookups="false" redirectPort="8443" acceptCou
{\rm Int}="745" debug="0" connectionTimeout="1000" disableUploadTimeout="tr
ue" maxKeepAliveRequests="15" keepAliveTimeout="100" />
```
Asset Manager Web Tier 使用的 JVM 配置:

set JAVA\_OPTS=-Xms1500m -Xmx1500M -XX:+UseParNewGC -XX:+Use ConcMarkSweepGC -XX:+UseTLAB -XX:SurvivorRatio=2 -XX:+UseBiase dLocking -XX:NewSize=256m -XX:MaxNewSize=256m -server

■ Asset Manager Web Service 使用的 JVM 配置:

set JAVA\_OPTS=-Xmx600M -Xms600M -XX:+UseTLAB -XX:+UseParNew GC -XX:+UseConcMarkSweepGC -XX:SurvivorRatio=2 -XX:NewSize=128 m -XX:MaxNewSize=128m -XX:+UseBiasedLocking -server

■ 配置 aamapi51.ini:

[Option] /Advanced/CnxPoolIdleSize=65 /Advanced/CnxPoolMaxSize=90 /Advanced/CnxPoolMemory=250 ...

如果 WebSphere Application Server 是您的应用服务器

必须使用与所安装的 WebSphere 应用服务器兼容的 J2SE 版本。请从 <www.hp.com/go/hpsoftwaresupport> 参考兼容性矩阵。

如果您的应用服务器是 BEA WebLogic

■ 必须使用 WebLogic 安装包中随 BEA 提供的 JRockit 或 Sun SDK。 BEA 建议在开发模式下使用适用于 WebLogic 域的 Sun SDK, 在生产模式下 使用适用于 WebLogic 域的 JRockit。有关详细信息,请参考 WebLogic 服务 器的相应文档。

### 要获得的许可证

无需使用特定许可证即可通过 Asset Manager Web 访问 Asset Manager 数据库 (通过 Asset Manager Web Tier + Asset Manager Web Service)。

Asset Manager Web 的处理方式与在 Windows 客户端中的处理方式一样。

不论通过 Windows 客户端还是 Asset Manager Web Tier,用于连接到 Asset Manager 数据库的指定、来宾或浮动访问数均由 Asset Manager 许可证设 置。

但是,如果您希望通过除 Asset Manager Windows 客户端和 Asset Manager Web 以外的其他方法访问 Asset Manager 数据库,而且这个方法还要使用

Asset Manager Web Service, 则需要一个特定的 Asset Manager Web Service 许可证。

### Asset Manager Web 安装的准备工作

#### 获得所需的加密密码

安装过程中, 需要在 package.properties 文件中输入一些特定密码:

- 与连接到 Asset Manager 数据库的用户登录名关联的密码。
- 与 Asset Manager 数据库的 MSSQL 用户、DB2 用户或 Oracle 账户关联的密 码。

如果希望 package.properties 文件(参见下文)中的密码以加密形式显示,需要生 成这些密码的加密版本:

- 1 打开 DOS 命令提示符。
- 2 复制 C:\Program Files\HP\Asset Manager 5.10 xx\websvc\password 文件 夹,其中 *xx* 替换为您的 Asset Manager 安装的语言代码(2 个字母)。
- 3 执行命令:

<J2SE SDK 安装文件夹>\bin\java.exe -jar am-pwd-crypt-51.jar <加密密码 >

4 切记这些密码加密后的值。

#### 标记 Web 服务

要确保 Asset Manager Web 成功部署,请在部署 Asset Manager Web Service 之 前对 Web 服务进行标记。

▶ 《自定义》指南, 自定义数据库一章, 开发最佳实践/标记 Web 服务一节。

检查与 Web 服务相关的功能域的一致性

如果您修改了功能域中的某些数据,请确保 Web 服务不会受影响。

《自定义》指南,自定义数据库一章,开发最佳实践*/*验证与 *Web* 服务相关的功 能域一节。

如果不是这样,您将获得一条与以下消息类似的错误消息:*No such operation 'XXX'*。

如果 Web 服务受到影响, 就需要重新标记它们。

▶ 《自定义》指南, 自定义数据库一章, 开发最佳实践/标记 Web 服务一节。

### Asset Manager Web Service 和 Asset Manager Web Tier 安装概述

■ 出于性能原因, 在生产模式下 Asset Manager Web Service 和 Asset Manager Web Tier 必须安装在两个不同的应用服务器上。 这些实例可以位于同一台计算机中。 例如, 如果您使用 Tomcat, Tomcat 必须安装在两个不同的文件夹中。一个用 于 Asset Manager Web Service,另一个用于 Asset Manager Web Tier。

- 您可以采取以下方式安装 Asset Manager Web Service 和 Asset Manager Web Tier:
	- 单独(测试或生产模式): ▶ 安装 Asset [Manager](#page-67-0) Web Service [页 68] 和 安装 Asset [Manager](#page-78-0) Web Tier [页 79]。
	- 同时(仅测试模式): ▶同时安装 Asset [Manager](#page-83-0) Web Tier 和 Asset [Manager](#page-83-0) Web Service [页 84]。

### <span id="page-67-0"></span>安装 Asset Manager Web Service

### 如果您的应用服务器是 Tomcat

- 1 中止 Tomcat。
- 2 转到 C:\Program Files\HP\Asset Manager 5.10 xx\websvc 文件夹。
- 3 编辑 C:\Program Files\HP\Asset Manager 5.10 xx\websvc\package.properties 文件。
- 4 对以下所有参数填充正确的值:
	- DB.engine
	- DB.datasource
	- DB.login
	- DB.cache.enabled
	- DB.cache.dir
	- DB.cache.size
	- DB.owner
	- DB.library.path
	- AssetManager.DB.UserLogin
- 5 根据需要更改或为以下参数提供值:

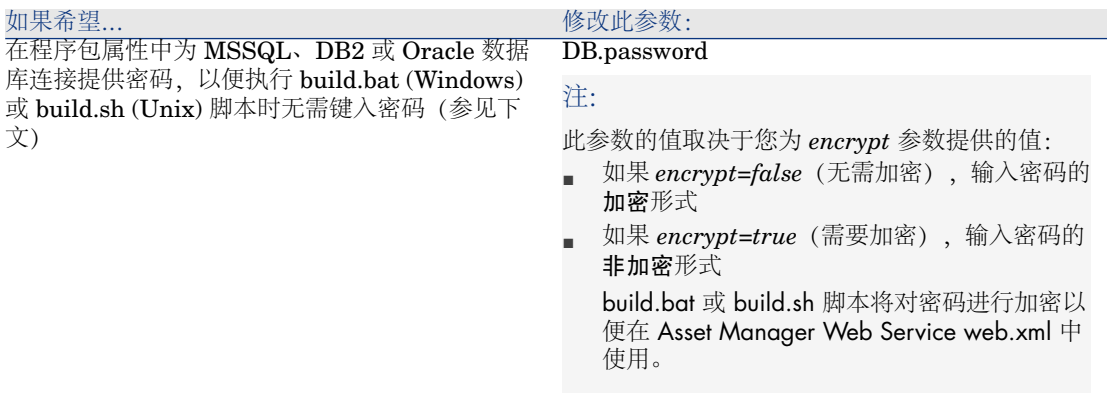

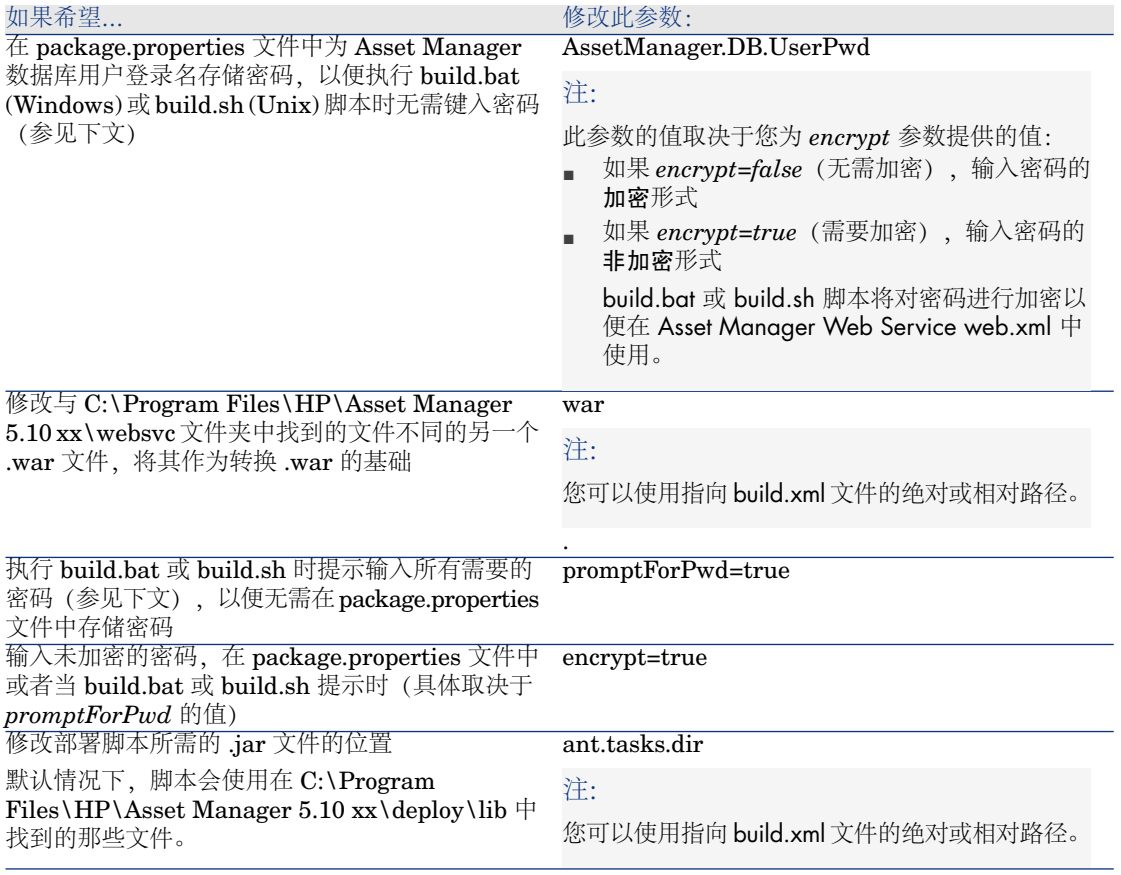

- 6 更改您希望更改的任意 Asset Manager Web Service 参数, 如在《自定义》指 南,自定义*Web*客户端部分,修改*Web*客户端的默认行为一章中找到的参数。
- 7 请勿修改任意其他参数。
- 8 保存 package.properties。
- 9 Windows:打开 DOS 命令提示窗口 Unix:打开命令外壳
- 10 转到 C:\Program Files\HP\Asset Manager 5.10 xx\deploy 文件夹。
- 11 执行命令行:build.bat <到 package.properties 的路径> (Windows) 或 build.sh <到 package.properties 的路径> (Unix)。
- 12 输入 Tomcat 的 Java 属性:

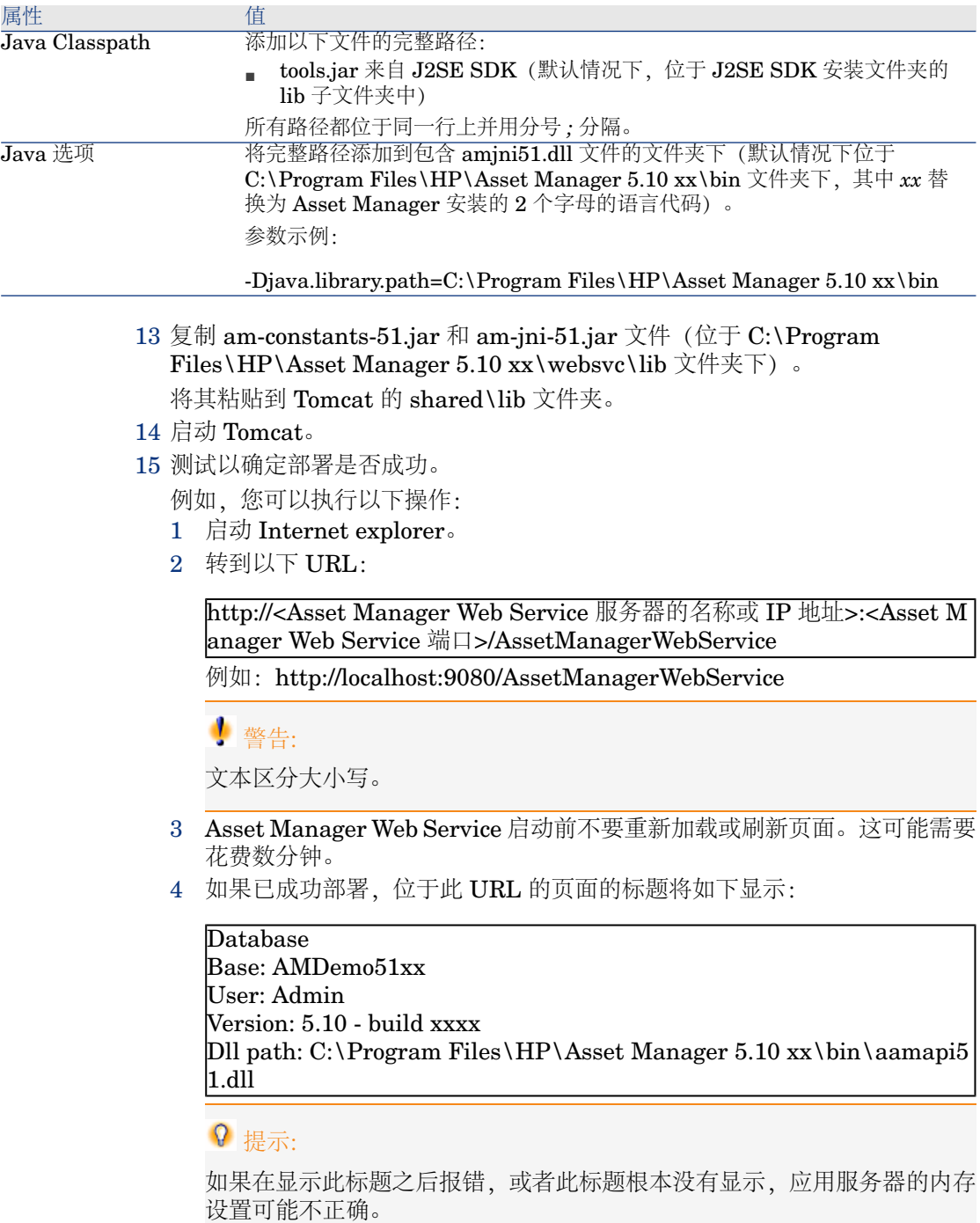

例如,对于 Tomcat 5.0: 初始内存池和最大内存池设置。

#### 如果 WebSphere Application Server 是您的应用服务器

本节介绍如何分开 Asset Manager Web Tier 单独安装 Asset Manager Web Service。

如果想同时安装 Asset Manager Web Service 和 Asset Manager Web Tier,请参 考: 同时安装 Asset [Manager](#page-83-0) Web Tier 和 Asset Manager Web Service [页 84]。

- 1 转到 C:\Program Files\HP\Asset Manager 5.10 xx\websvc 文件夹。
- 2 编辑 C:\Program Files\HP\Asset Manager 5.10 xx\websvc\package.properties 文件。
- 3 对以下所有参数填充正确的值:
	- DB.engine
	- DB.datasource
	- DB.login
	- DB.cache.enabled
	- DB.cache.dir
	- DB.cache.size
	- DB.owner
	- DB.library.path
	- AssetManager.DB.UserLogin
	- war.deployment*=false*
	- ear.deployment*=true*
	- ear: 要由 build.bat 或 build.sh 创建的指向 .ear 的绝对或相对路径 (默认 名称: AssetManager-webservice.ear)。

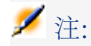

您可以使用指向 build.xml 文件的绝对或相对路径。

4 根据需要更改或为以下参数提供值:

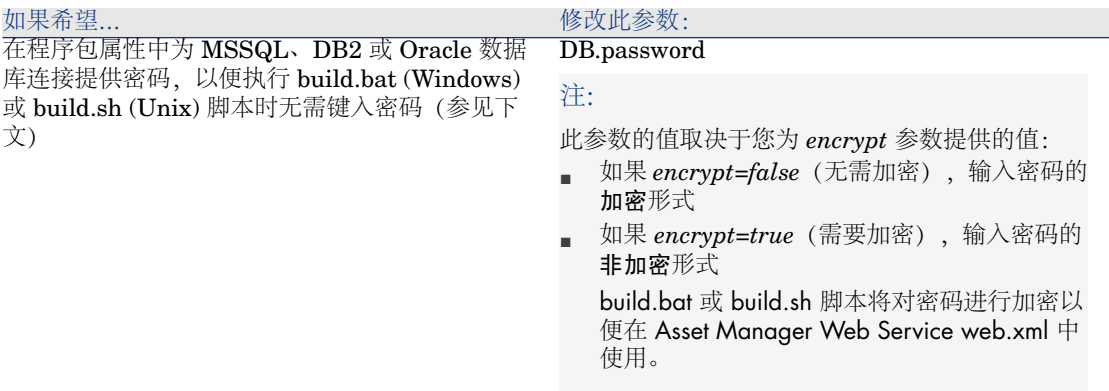

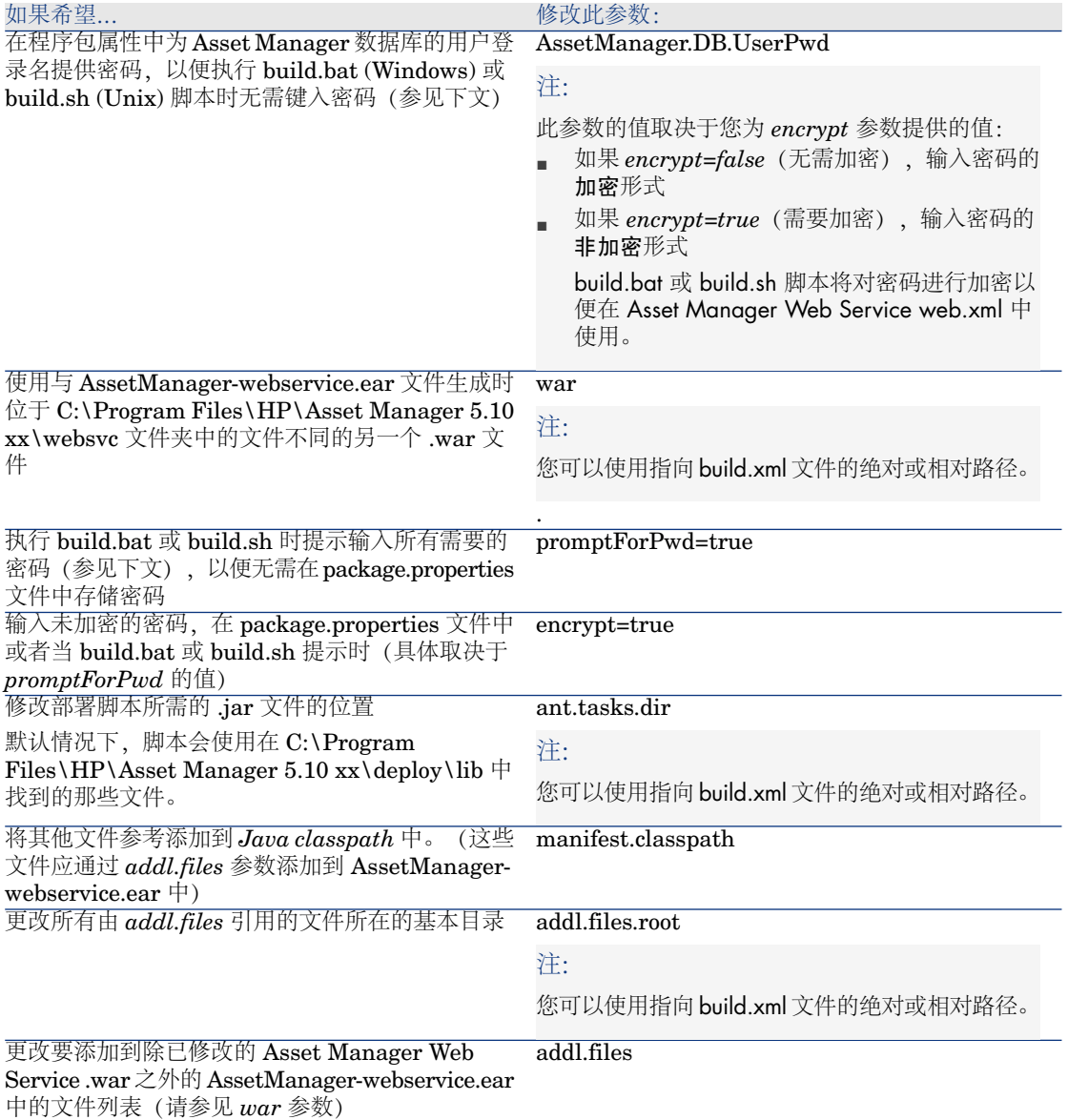

- 5 更改您希望更改的任意 Asset Manager Web Service 参数, 如在《**自定义**》指 南,自定义*Web*客户端部分,修改*Web*客户端的默认行为一章中找到的参数。
- 6 请勿修改任意其他参数。
- 7 保存 package.properties。
- 8 Windows:打开 DOS 命令提示窗口 Unix:打开命令外壳
- 9 转到 C:\Program Files\HP\Asset Manager 5.10 xx\deploy 文件夹。
- 10 执行命令行:build.bat <到 package.properties 的路径> (Windows) 或 build.sh <到 package.properties 的路径> (Unix)。
- 11 启动 WebSphere Application Server。
- 12 启动 Internet Explorer。
- 13 打开下列 URL:

http://<Asset Manager Web Service 服务器的名称或 IP 地址>:<WebSphere 端口>/admin

例如: http://127.0.0.1:9060/admin

- 14 输入您的用户 ID:
- 15 在左侧的菜单中,单击环境**/**共享库。
- 16 单击新建按钮。
- 17 填充下列字段:

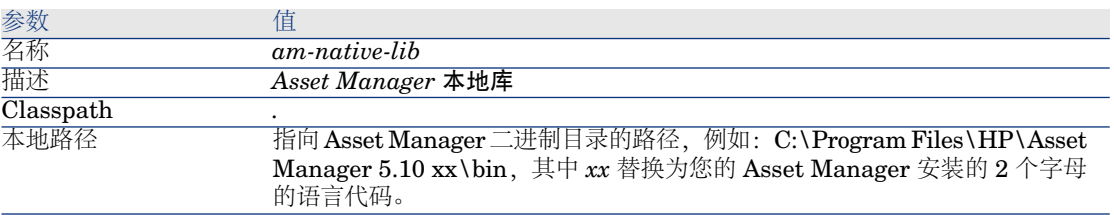

- 18 单击确定。
- 19 在消息框中单击保存链接。
- 20 在左侧的菜单中,选择应用程序**/**安装新的应用程序。
- 21 填充下列字段:

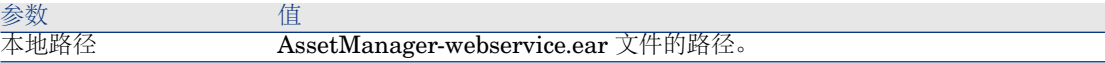

- 22 使用显示所有安装选项和参数选项并开始安装。
- 23 单击下一步按钮。
- 24 单击下一步按钮以开始安装。
- 25 在步骤 4 中(共享库):从应用程序的表中选择 *AssetManagerWebService* (URI: META-INF/application.xml)。
- 26 单击参考共享库按钮。
- 27 选择新库:*am-native-lib*。
- 28 步骤 7 显示 Asset Manager Web 模块的信息。
- 29 步骤 8 显示安装选项摘要。
- 30 单击完成按钮以开始安装。
- 31 如果所有功能都正常,您应该在跟踪窗口中看到一条消息,表明 AssetManagerWebService 安装已成功执行。
- 32 单击适当的链接保存您的更改。
- 33 在导航栏中,选择服务器**/**应用服务器。
- 34 在右侧窗格中单击以选择您的服务器。
- 35 单击应用程序部分中的已安装的应用程序。
- 36 从应用程序列表中,选择 *AssetManagerWebService*。
- 37 单击属性详细信息中的应用程序二进制。
- 38 记下位置(完整路径)字段的值。 该值的格式如下:*\$(APP\_INSTALL\_ROOT)/<*单元格名称*>*。

稍后的步骤中将需要此值来填充 **JVM Classpath** 字段。

- 39 在导航栏中,选择服务器**/**应用服务器。
- 40 在右侧面板中选择您的服务器。
- 41 在页面中部,选择 **Java** 和过程管理正下方的过程定义选项。
- 42 在下一页中,选择 *Java* 虚拟机。
- 43 在新页面中,填充 **Classpath** 字段, 如下所示:

-Djava.library.path=\$(APP\_INSTALL\_ROOT)/<单元格名称>/AssetManag er-webservice.ear

注:

值

*\$(APP\_INSTALL\_ROOT)/<*单元格名称*>/AssetManager-webservice.ear* 是 您在之前的步骤中记下的应用程序二进制字段的值。

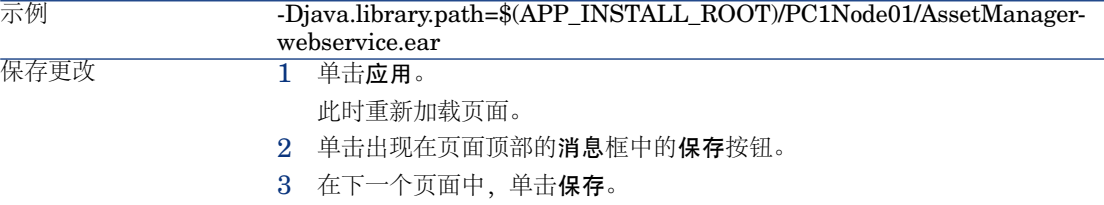

- 44 停止 WebSphere Application Server(开始**/**程序**/IBM WebSphere/Stop the server** 菜单)。
- 45 启动 WebSphere Application Server(开始**/**程序**/IBM WebSphere/Start the server** 菜单)。
- 46 测试以确定部署是否成功。
	- 例如,您可以执行以下操作:
	- 1 启动 Internet Explorer。

2 转到以下 URL:

http://<Asset Manager Web Service 服务器的名称或 IP 地址>:<Asset M anager Web Service 端口>/AssetManagerWebService

例如: http://localhost:9080/AssetManagerWebService

警告:

文本区分大小写。

- 3 Asset Manager Web Service 启动前不要重新加载或刷新页面。这可能需要 花费数分钟。
- 4 如果已成功部署,位于此 URL 的页面的标题将如下显示:

Database Base: AMDemo51xx User: Admin Version: 5.10 - build xxxx Dll path: C:\Program Files\HP\Asset Manager 5.10 xx\bin\aamapi5 1.dll

## 提示:

如果在显示此标题之后报错,可能是因为应用服务器的内存设置存在问题。 例如, 对于 Tomcat 5.0: 初始内存池和最大内存池设置。

#### 如果您的应用服务器是 BEA WebLogic

本节介绍如何分开 Asset Manager Web Tier 单独安装 Asset Manager Web Service。

如果想同时安装 Asset Manager Web Service 和 Asset Manager Web Tier,请参 考: 同时安装 Asset [Manager](#page-83-0) Web Tier 和 Asset Manager Web Service [页 84]。

- 1 转到 C:\Program Files\HP\Asset Manager 5.10 xx\websvc 文件夹。
- 2 编辑 C:\Program Files\HP\Asset Manager 5.10 xx\websvc\package.properties 文件。
- 3 对以下所有参数填充正确的值:
	- DB.engine
	- DB.datasource
	- DB.login
	- DB.cache.enabled
	- DB.cache.dir
	- DB.cache.size
	- DB.owner
- DB.library.path
- AssetManager.DB.UserLogin
- war.deployment*=false*
- ear.deployment*=true*
- ear: 要由 build.bat 或 build.sh 创建的指向 .ear 的绝对或相对路径(默认 名称: AssetManager-webservice.ear)。

# ■注:

您可以使用指向 build.xml 文件的绝对或相对路径。

4 根据需要更改或为以下参数提供值:

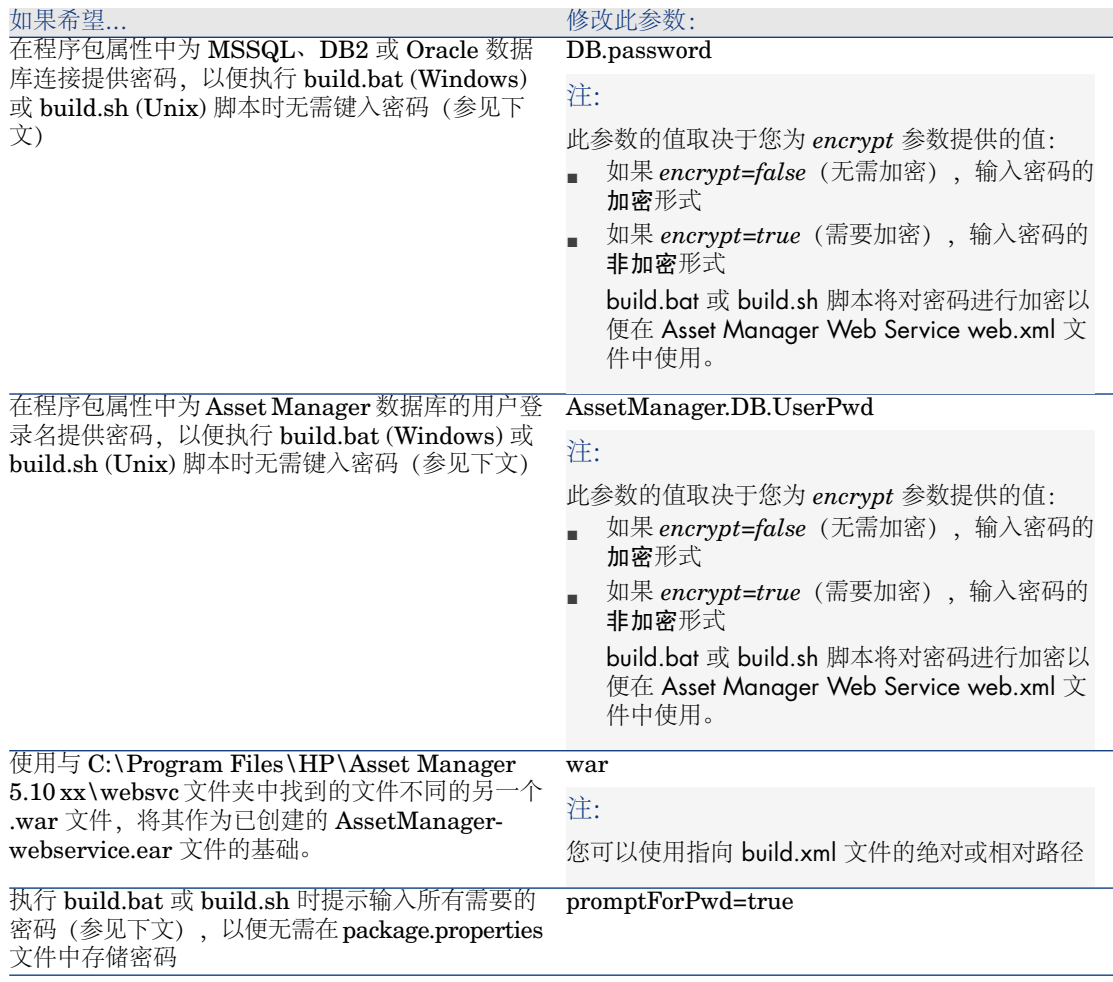

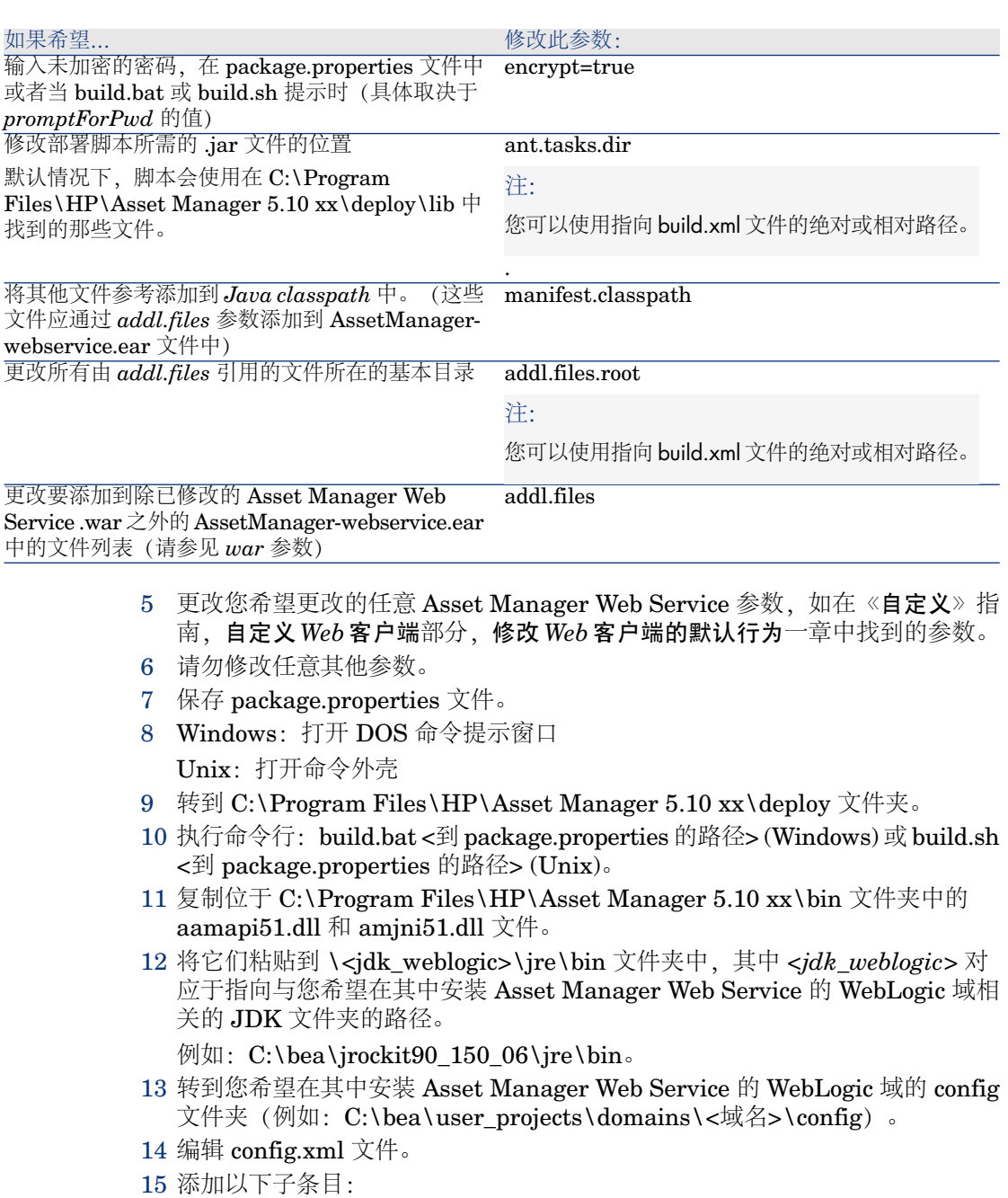

<enforce-valid-basic-auth-credentials>false</enforce-valid-basic-auth-cred entials>

在 *<*安全配置*>* 条目的结尾。

- 16 保存对 config.xml 文件所做的更改。
- 17 启动您希望在其中安装 Asset Manager Web Service 的适用于 WebLogic 域的 Admin Server for WebLogic Server Domain。
- 18 启动 Internet Explorer。
- 19 打开下列 URL:

http://<Asset Manager Web Service 服务器的名称或 IP 地址>:<WebLogic 域 端口>/console

例如: http://localhost:7001/console

将显示 WebLogic 管理控制台。

- 20 标识您的身份。
- 21 在左侧的菜单中:
	- 1 单击锁定与编辑(更改中心框)。
	- 2 单击部署链接(域结构框)。
- 22 在主窗口的控件选项卡中,单击安装按钮。

将启用应用程序安装向导。

- 23 选择 AssetManager-webservice.ear 文件, 然后单击下一步。
- 24 选择将此部署作为应用程序安装选项,然后单击下一步。
- 25 填充向导中的其他页面, 然后单击完成进行确认。
- 26 在左侧的菜单中:
	- 1 单击激活更改(更改中心框)。
	- 2 单击部署链接(域结构框)。
- 27 在主窗口的控件选项卡中, 选择与 Asset Manager Web Service 部署相应的复 选框。如果安装已正确完成, 应用程序的状态将为**已准备好**。
- 28 选择启动**/**服务所有请求菜单项。

将启用应用程序激活向导。

- 29 单击是确认激活。应用程序的状态将更改为活动。
- 30 测试以确定部署是否成功。

例如,您可以执行以下操作:

- 1 启动 Internet Explorer。
- 2 转到以下 URL:

http://<Asset Manager Web Service 服务器的名称或 IP 地址>:<Asset M anager Web Service 端口>/AssetManagerWebService

例如: http://localhost:7001/AssetManagerWebService

警告: 文本区分大小写。

- 3 Asset Manager Web Service 启动前不要重新加载或刷新页面。这可能需要 花费数分钟。
- 4 如果已成功部署,位于此 URL 的页面的标题将如下显示:

Database Base: AMDemo51xx User: Admin Version: 5.10 - build xxxx Dll path: C:\Program Files\HP\Asset Manager 5.10 xx\bin\aamapi5 1.dll

## 安装 Asset Manager Web Tier

#### 如果您的应用服务器是 Tomcat

- 1 如果 Tomcat 已启动, 停止它。
- 2 转到 C:\Program Files\HP\Asset Manager 5.10 xx\webtier 文件夹。
- 3 编辑 package.properties 文件。
- 4 对以下所有参数填充正确的值:
	- AssetManager.WS.EndPoint: Asset Manager Web Service URL
	- AssetManager.WS.Version: 要使用的 Asset Manager Web Service 标记
- 5 根据需要更改或为以下参数提供值:

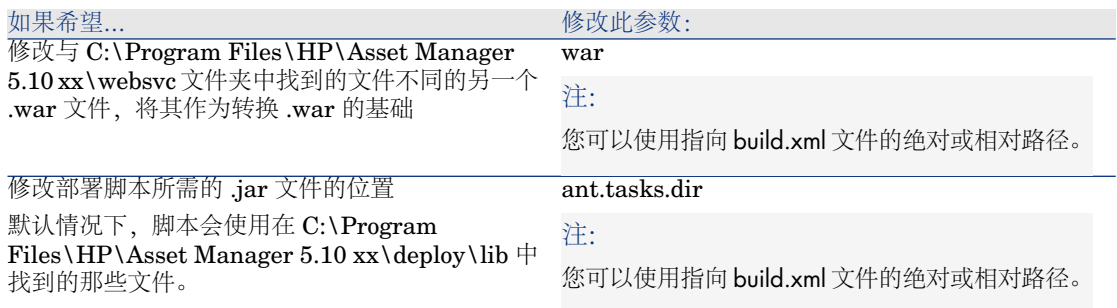

- 6 更改您希望更改的任意Asset Manager Web Tier 参数, 如在《自定义》指南, 自定义 *Web* 客户端部分,修改 *Web* 客户端的默认行为一章中找到的参数。
- 7 请勿修改任意其他参数。
- 8 保存 package.properties 文件。
- 9 Windows:打开 DOS 命令提示窗口
	- Unix:打开命令外壳
- 10 转到 C:\Program Files\HP\Asset Manager 5.10 xx\deploy 文件夹。
- 11 执行命令行: build.bat <到 package.properties 的路径> (Windows) 或 build.sh <到 package.properties 的路径> (Unix)。
- 12 启动 Tomcat。
- 13 测试以确定部署是否成功。

例如,您可以执行以下操作:

- 1 启动 Internet Explorer。
- 2 转到以下 URL:

http://<Asset Manager Web Service 服务器名称>:<Asset Manager Web Service 端口>/AssetManager

例如: http://localhost:8080/AssetManager

警告:

文本区分大小写。

<span id="page-79-0"></span>3 如果部署成功,上面的 URL 将显示连接页面。

如果 WebSphere Application Server 是您的应用服务器

本节介绍如何分开 Asset Manager Web Service 单独安装 Asset Manager Web Tier。

如果想同时安装 Asset Manager Web Service 和 Asset Manager Web Tier,请参 考: 同时安装 Asset [Manager](#page-83-0) Web Tier 和 Asset Manager Web Service [页 84]。

- 1 转到 C:\Program Files\HP\Asset Manager 5.10 xx\webtier 文件夹。
- 2 编辑 package.properties 文件。
- 3 对以下所有参数填充正确的值:
	- AssetManager.WS.EndPoint: Asset Manager Web Service URL
	- AssetManager.WS.Version: 要使用的 Asset Manager Web Service 标记
	- war.deployment=*false*
	- ear.deployment=*true*
	- ear: 要由 build.bat 或 build.sh 创建的指向 .ear 的绝对或相对路径(默认 名称: AssetManager.ear) 。

# 注:

您可以使用指向 build.xml 文件的绝对或相对路径。

- combination.ear=*false*
- 4 根据需要更改或为以下参数提供值:

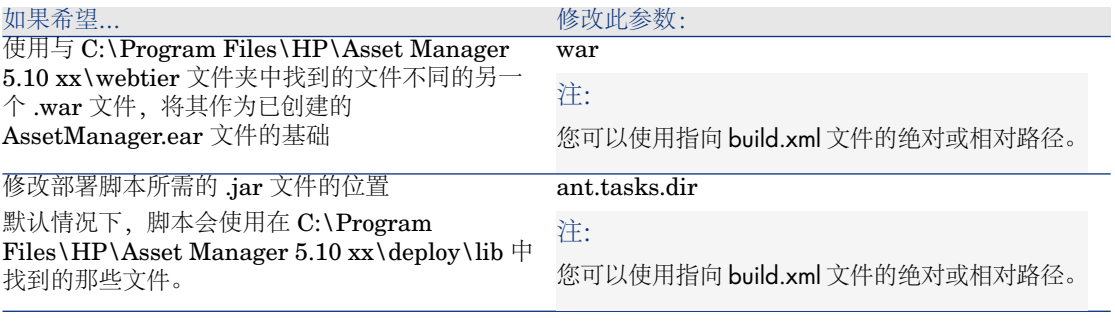

- 5 更改您希望更改的任意Asset Manager Web Tier 参数, 如在《**自定义**》指南, 自定义 *Web* 客户端部分,修改 *Web* 客户端的默认行为一章中找到的参数。
- 6 请勿修改任意其他参数。
- 7 保存 package.properties 文件。
- 8 Windows:打开 DOS 命令提示窗口 Unix:打开命令外壳
- 9 转到 C:\Program Files\HP\Asset Manager 5.10 xx\deploy 文件夹。
- 10 执行命令行:build.bat <到 package.properties 的路径> (Windows) 或 build.sh <到 package.properties 的路径> (Unix)。
- 11 打开 WebSphere Application Server 管理控制台。
- 12 进入应用程序**/**安装新的应用程序。

输入以下数据:

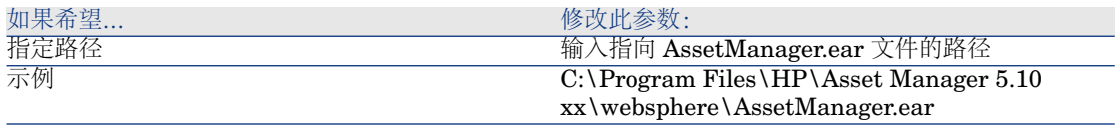

- 13 遍历各安装屏幕。
- 14 步骤 8 显示安装选项摘要。
- 15 单击完成按钮以开始安装。
- 16 如果所有功能都正常,您应该在跟踪窗口中看到一条消息,表明 AssetManagerWebService 安装已成功执行。
- 17 单击适当的链接保存您的更改。
- 18 进入左侧导航栏中的应用程序**/**企业应用程序部分。
- 19 单击 *Asset Manager*。
- 20 单击类加载和更新检查。
- 21 选择以下选项:
	- Reload classes when application are updated
	- Classes loaded with application class loader first
- Single class loader for application
- 22 对更新文件的轮询间隔输入 1 秒。
- 23 验证并保存您的更改。
- 24 停止 WebSphere Application Server(开始**/**程序**/IBM WebSphere/Stop the server** 菜单)。
- 25 启动 WebSphere Application Server(开始**/**程序**/IBM WebSphere/Start the server** 菜单)。
- 26 测试以确定部署是否成功。

例如,您可以执行以下操作:

- 1 启动 Internet Explorer。
- 2 转到以下 URL:

http://<Asset Manager Web Service 服务器名称>:<Asset Manager Web Service 端口>/AssetManager

例如: http://localhost:9060/AssetManager

警告: 文本区分大小写。

<span id="page-81-0"></span>3 如果部署成功,上面的 URL 将显示连接页面。

#### 如果您的应用服务器是 BEA WebLogic

本节介绍如何分开 Asset Manager Web Service 单独安装 Asset Manager Web Tier。

如果想同时安装 Asset Manager Web Service 和 Asset Manager Web Tier,请参 考: 同时安装 Asset [Manager](#page-83-0) Web Tier 和 Asset Manager Web Service [页 84]。

- 1 转到 C:\Program Files\HP\Asset Manager 5.10 xx\webtier 文件夹。
- 2 编辑 package.properties 文件。
- 3 对以下所有参数填充正确的值:
	- AssetManager.WS.EndPoint: Asset Manager Web Service URL
	- AssetManager.WS.Version: 要使用的 Asset Manager Web Service 标记
	- war.deployment=*false*
	- ear.deployment=*true*
	- ear: 要由 build.bat 或 build.sh 创建的指向 .ear 的绝对或相对路径 (默认 名称: AssetManager.ear) 。

## ■注:

您可以使用指向 build.xml 文件的绝对或相对路径。

■ combination.ear=*false*

4 根据需要更改或为以下参数提供值:

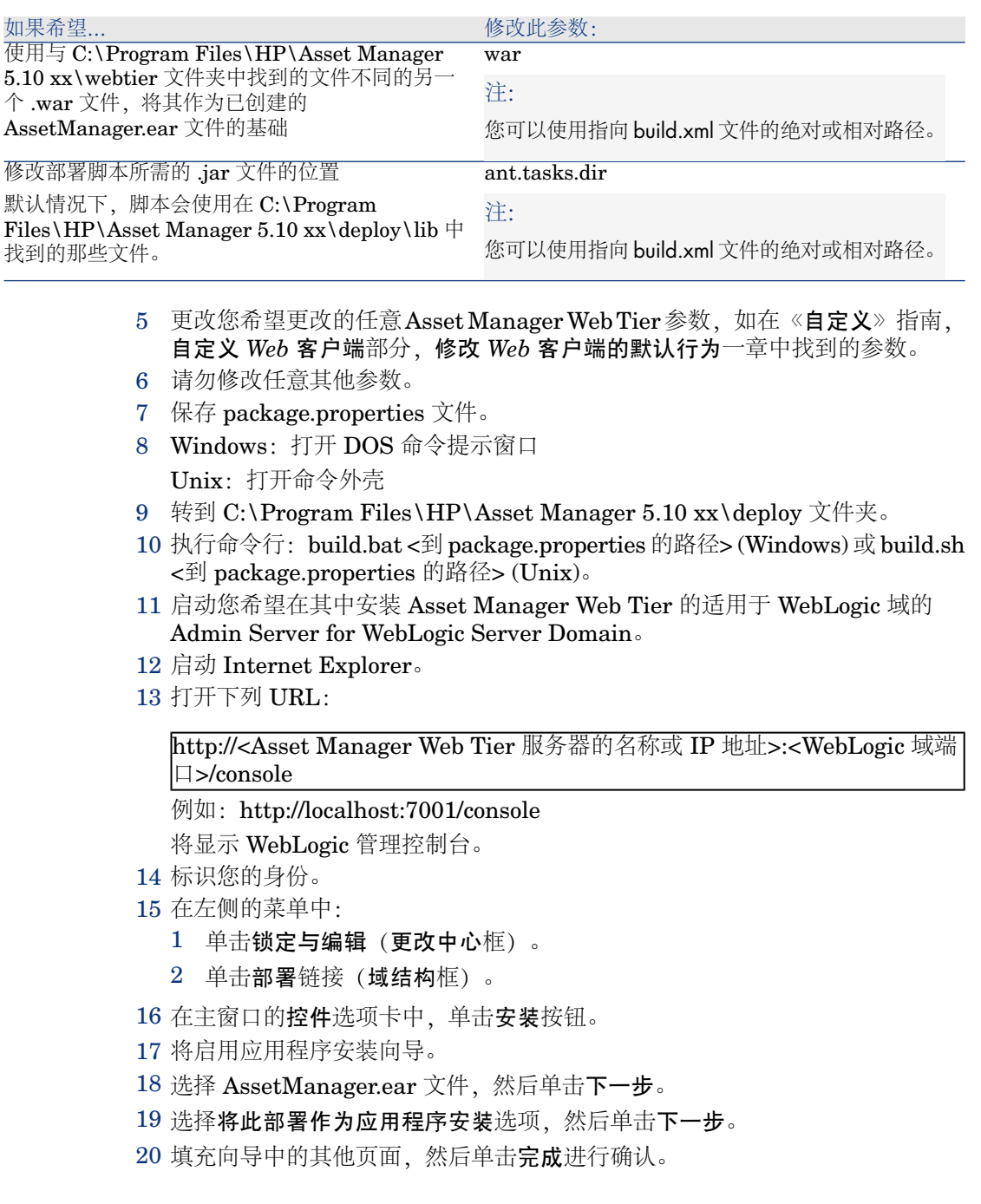

- 21 在左侧的菜单中:
	- 1 单击激活更改(更改中心框)。
	- 2 单击部署链接(域结构框)。
- 22 在主窗口的控件选项卡中,选择与 Asset Manager Web Tier 部署相应的复选 框。如果安装已正确完成,应用程序的状态将为**已准备好**。
- 23 选择启动**/**服务所有请求菜单项。

将启用应用程序激活向导。

24 单击是确认激活。

应用程序的状态将更改为活动。

25 测试以确定部署是否成功。

例如,您可以执行以下操作:

- 1 启动 Internet Explorer。
- 2 转到以下 URL:

http://<Asset Manager Web Service 服务器名称>:<Asset Manager Web Service 端口>/AssetManager

例如: http://localhost:7001/AssetManager

警告:

文本区分大小写。

<span id="page-83-0"></span>3 如果部署成功,上面的 URL 将显示连接页面。

#### 同时安装 Asset Manager Web Tier 和 Asset Manager Web Service

# 重要:

此安装方法只能在测试模式下使用,而非生产模式。出于性能原因,在生产模式下 Asset Manager Web Service 和 Asset Manager Web Tier 必须安装在两个不同的 应用服务器上。

这仅当使用的是 WebSphere Application Server 或 BEA WebLogic 时才有可能。如 果您使用的是 Tomcat 则不可能。

以上章节分别介绍了如何单独安装 Asset Manager Web Tier 和 Asset Manager Web Service。

您也可以创建一个 .ear 在同一个服务器中同时安装 Asset Manager Web Tier 和 Asset Manager Web Service。

#### 要执行此操作:

1 请按照以下各节中的说明修改 Asset Manager Web Tier 和 Asset Manager Web Service package.properties 文件中的参数:

- 如果 WebSphere Application Server [是您的应用服务器](#page-70-0) [页 71]
- 如果 WebSphere Application Server [是您的应用服务器](#page-79-0) [页 80]
- 2 确保 Asset Manager Web Tier package.properties 文件中的 *combination.ear* 参数设为 *true*
- 3 继续以下章节中说明的 Asset Manager Web Tier 部署过程, 以行执行命令行: *build.bat <*到 *package.properties* 的路径*> (Windows)* 或 *build.sh <*到 *package.properties* 的路径*> (Unix)* 开始。
	- BEA WebLogic: ▶[如果您的应用服务器是](#page-81-0) BEA WebLogic [页 82]

对于 WebSphere Application Server,请执行以下操作:

- 1 打开 WebSphere Application Server 管理控制台。
- 2 启动 WebSphere Application Server。
- 3 启动 Internet Explorer。
- 4 打开下列 URL:

http://<Asset Manager Web Service 服务器的名称或 IP 地址>:<WebSphere Application Server 端口>/admin

例如: http://127.0.0.1:9060/admin

- 5 输入您的用户 ID:
- 6 在左侧的菜单中,单击环境**/**共享库。
- 7 单击新建按钮。
- 8 填充下列字段:

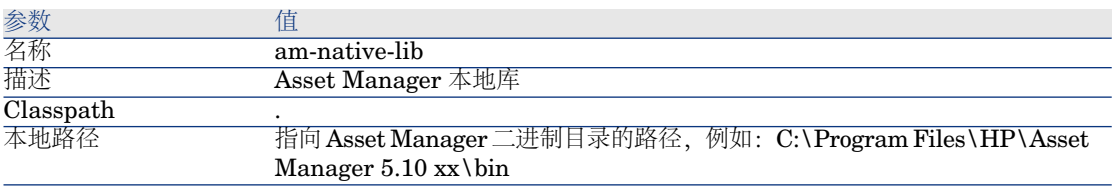

#### 9 单击确定。

- 10 在消息框中单击保存链接。
- 11 进入应用程序**/**安装新的应用程序。

输入以下数据:

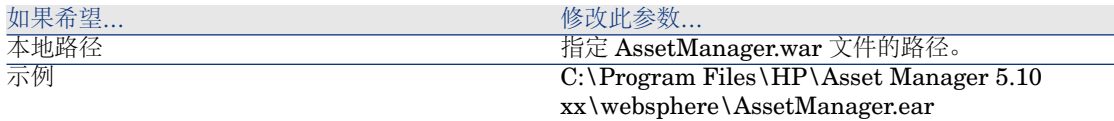

12 选择显示所有安装选项和参数选项。

- 13 遍历安装屏幕直至步骤 4。
- 14 在步骤 4 中(共享库):从表中选择 *Asset Manager* 应用程序(URI: META-INF/application.xml)。
- 15 单击参考共享库按钮。
- 16 选择新库:*am-native-lib*。
- 17 步骤 9 显示安装选项摘要。
- 18 单击完成按钮以开始安装。
- 19 如果所有功能都正常,您应该在跟踪窗口中看到一条消息,表明 Asset Manager 安装已成功执行。
- 20 单击适当的链接保存您的更改。
- 21 在导航栏中,选择服务器**/**应用服务器。
- 22 在右侧窗格中单击以选择您的服务器。
- 23 单击应用程序部分中的已安装的应用程序。
- 24 从应用程序列表中,选择 *Asset Manager*。
- 25 单击属性详细信息中的应用程序二进制。
- 26 记下位置(宗整路径)字段的值。 该值的格式如下:*\$(APP\_INSTALL\_ROOT)/<*单元格名称*>*。 稍后的步骤中将需要此值来填充 **JVM Classpath** 字段。
- 27 在导航栏中,选择服务器**/**应用服务器。
- 28 在右侧窗格中选择您的服务器。
- 29 在页面中部,选择 **Java** 和过程管理正下方的过程定义选项。
- 30 在下一页中,选择 *Java* 虚拟机。
- 31 在新页面中,填充 **Classpath** 字段, 如下所示:
- 值

-Djava.library.path=\$(APP\_INSTALL\_ROOT)/<单元格名称>/AssetManag er.ear

注:

*\$(APP\_INSTALL\_ROOT)/<*单元格名称*>/AssetManager.ear* 是您在之前的 步骤中记下的应用程序二进制字段的值。

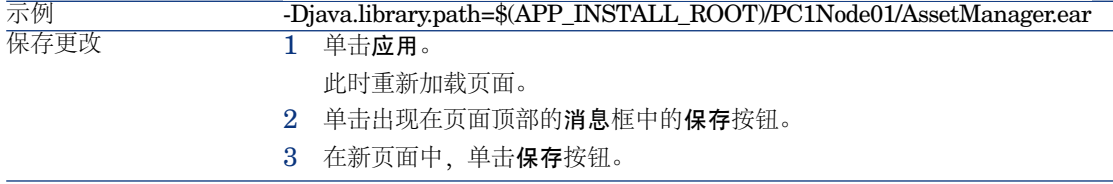

32 在导航栏中,选择应用程序**/**企业应用程序。

33 单击 *Asset Manager*。

- 34 单击模块部分中的管理模块。
- 35 单击 *AssetManagerWeb*。
- 36 将类加载程序次序字段的值设为首先是应用程序类加载程序加载的类.
- 37 单击确定。
- 38 单击适当的链接保存您的更改。
- 39 停止 WebSphere Application Server(开始**/**程序**/IBM WebSphere/Stop the server** 菜单)。
- 40 启动 WebSphere Application Server(开始**/**程序**/IBM WebSphere/Start the server** 菜单)。
- 41 测试以确定部署是否成功。

例如,您可以执行以下操作:

- 1 启动 Internet Explorer。
- 2 转到以下 URL:

http://<Asset Manager Web Service 服务器名称>:<Asset Manager Web Service 端口>/AssetManager

例如: http://localhost:9060/AssetManager

警告:

文本区分大小写。

3 如果部署成功,上面的 URL 将显示连接页面。

## 配置 Asset Manager Web

- ▶ 《自定义》指南, 自定义 Web 客户端部分, 修改 Web 客户端的默认行为一章。
- 《管理》指南,控制对数据库的访问一章,管理 *Asset Manager* 数据库的用户身 份验证一节。

# 使用 Internet Explorer 访问 Asset Manager

▶ 《用户界面》指南,使用 Asset Manager 的第一步一章, 启动 *Asset Manager/Web* 客户端一节。

# 优化 Asset Manager Web

# 警告:

本部分不能代替您将使用的有关应用程序和 Web 服务器的指南。

通过阅读这些指南,加上您的知识和经验,将使您能够最优化安装和配置应用程序 和 Web 服务器。

这一部分将给出一些提示,这些提示只是一部分而非全部。

# 重要:

建议您阅读 *AssetCenter Web* 客户端:性能提示和问题诊断白皮书。

此白皮书为 Acrobat PDF 文件,名为

ACWPerformancesHintsAndProblemDiagnosis.pdf。

有关白皮书的更多信息,可以在以下章节中找到: ▶ 《**发行说明》,相关文档和兼** 容性矩阵一章,文档*/*白皮书一节。

## Tomcat 日志文件

如果配置 Tomcat 以生成非常详细的日志文件,文件中可能会生成数千条无用行。 这只能降低 Asset Manager 的性能。

显示如何配置 Tomcat 以避免此不便的示例:

- 1 转到 Tomcat 的 webapps 文件夹。
- 2 删除 AssetManager 文件夹(如果存在)。
- 3 解压缩位于 webapps\AssetManager.war\_build 文件夹中的 AssetManager.war 文件。
- 4 创建新的配置文件以替换 log4j.properties (位于 AssetManager.war\_build\WEB\_INF\classes 文件夹中) 。 例如:log4jnew.properties。
- 5 修改 web.xml (位于 AssetManager.war\_build\WEB\_INF 中) 中的 *log.properties* 条目,从而引用新的 log4jnew.properties 文件。
- 6 打开新文件 log4jnew.properties。
- 7 输入仅允许记录致命错误的设置。 例如:

log4j.rootLogger=FATAL, A1 log4j.appender.A1=org.apache.log4j.ConsoleAppender log4j.appender.A1.layout=org.apache.log4j.PatternLayout log4j.appender.A1.layout.ConversionPattern=%d{ABSOLUTE} %-5p %c{1}

: %m%n log4j.logger.org.apache=FATAL

- ▶ Apache log4j 说明文档。
- 8 浏览 webapps\AssetManager.war\_build 文件夹。
- 9 选择所有文件和文件夹。
- 10 将这些文件和文件夹压缩到

webapps\AssetManager.war\_build\AssetManager.war 文件中。

- 11 复制该文件。
- 12 将其粘贴到 webapps 文件夹中(覆盖以前的文件)。
- 13 删除 webapps\AssetManager.war\_build 文件夹。

#### 显示由 Tomcat 生成的页面所需的时间

您可能已经注意到,通过 Internet 浏览器首次访问 Web 客户端页面时,需要等待 一段时间。

原因如下:

当用户请求一个尚未在 Tomcat 的 work 文件夹中描述的页面时(例如,位置列

表),Asset Manager Web Tier 需要创建 .jsp 文件和 .jsp 文件编译后的 .class 文 件。这些文件描述要显示的页面。

这一过程需要一些时间。

当用户请求的页面已经在 Tomcat 的 work 文件夹中有描述时,只有在该页面的描 述已在 Asset Manager 数据库的结构中更改的情况下,Asset Manager Web Tier 才会重新创建相应的 .jsp 和 .class 文件。

如果页面没被更改过,将会迅速在 Internet 浏览器中显示。

# 重要:

要加速显示页面,我们建议您配置 Tomcat,使 .jsp 和 .class 文件在关闭 Tomcat 时 位于其 work 文件夹中。

请阅读 Tomcat 文档了解如何执行此操作。

#### 网络性能

Web 客户端在 ping 为 400 ms (200 ms 网络延迟) 的 256 kbit/s 网络上测试成 功。

下面是各种加载时间的列表:

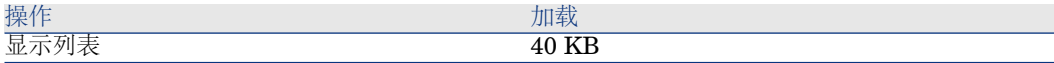

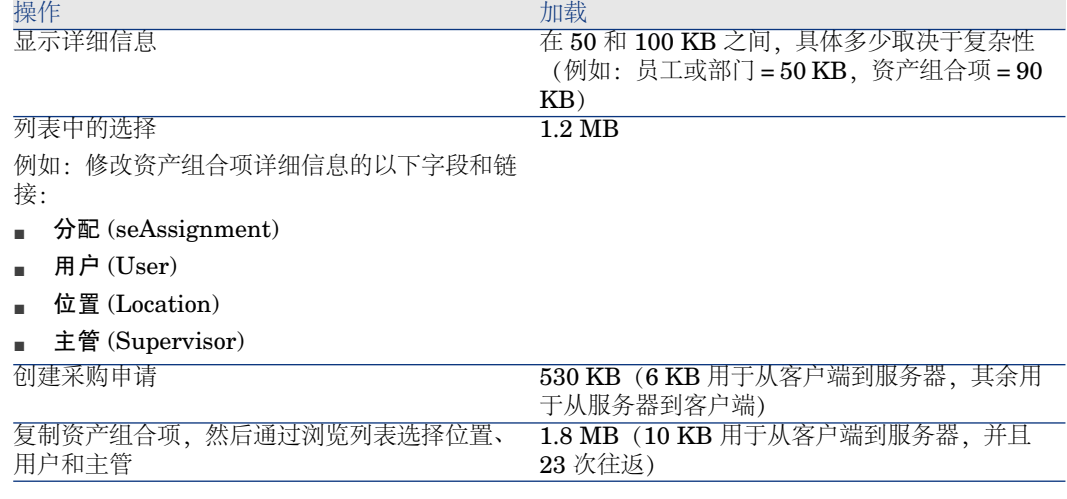

# <span id="page-89-0"></span>卸载 Asset Manager Web

## 如果您的应用服务器是 Tomcat

对于每个部署了 Asset Manager Web Service 或 Asset Manager Web Tier 的 Tomcat 实例:

- 1 移除部署的 Asset Manager Web Service 或 Asset Manager Web Tier。
- 2 中止 Tomcat。

# 警告:

如果没有中止 Tomcat, 就不能删除某些 Asset Manager Web Service 和 Asset Manager Web Tier 文件。

这属于 Tomcat 的已知错误。

- <http://tomcat.apache.org/faq/windows.html#lock>
- 3 在 Tomcat 的 work 和 webapps 文件夹中, 手动删除 AssetManager 和 AssetManagerWebService 文件夹。

# 问题

## 在 Tomcat 上运行的 Asset Manager Web Tier

#### 问题

Tomcat 不能正常停止。 Tomcat 无法启动 Web 客户端。

#### 解决方案

- 1 停止 Tomcat
- 2 删除位于 Tomcat 安装文件夹下的子文件夹 work\Catalina\localhost\AssetManager
- 3 启动 Tomcat

如果此操作无效,请重新部署 Asset Manager Web Tier。

# 更新 Asset Manager Web

只有您使用 Asset Manager Web Web 服务标记版(而不是 HEAD 版)时, 在更 新 Asset Manager Web 之前可以将 Asset Manager Web 5.00 与 Asset Manager 5.10 数据库一起使用。

但是,您不能从 Asset Manager Web 5.10 的改进中受益。

更新 Asset Manager Web:

- 1 删除 Asset Manager Web。
	- ▶ 卸载 Asset [Manager](#page-89-0) Web [页 90].
- 2 安装 Asset Manager Web 5.10。
	- ▶ 安装 Asset [Manager](#page-62-0) Web [页 63].

# 8 性能问题

#### <span id="page-92-1"></span>概述

Asset Manager 的性能取决于多个因素:

- DBMS:
	- 硬件。
	- 配置。

此任务很重要且需要一定技巧,因此要求具有数据库管理员的技能。正确优 化 DBMS 后又怀疑起 Asset Manager 的性能来, 这很常见。应密切关注为 数据库服务器分配的 RAM 量, 这一点很重要。

- DBMS (考虑 Asset Manager 与 DBMS 交互的方式)及其中间件(支持在 一个网络数据包中检索行组等高级功能)的功能。
- 服务器的硬件性能: 处理器速度、RAM、磁盘子系统(磁盘、控制器板、系统 对这些处理器的管理等)、用于表和索引的独立存储设备的使用。
- 客户端的硬件性能: 处理器速度、RAM、图形性能。
- 带宽和网络延迟。
- <span id="page-92-0"></span>■ 数据库中存储的记录数。

有关如何优化 Asset Manager 性能的信息, 请参考《优化》指南。

#### 对低速网络、繁忙的高速网络或广域网络 **(WAN)** 的优化

有关本主题的信息,请参考《管理》指南,优化 *Asset Manager* 在 *WAN* 环境中的 使用章。

#### <span id="page-93-0"></span>由外部应用程序锁定 **Asset Manager** 数据库中的记录

<span id="page-93-1"></span>即使在查询记录时,某些外部工具也会锁定记录。 这可能会影响 Asset Manager 的性能。建议您避免记录锁定。 例如,对于 Microsoft SQL Server,优先使用脏读访问。

# 索引

.msi(文件), [36](#page-35-0) 安装 Windows, [31-35](#page-30-0) 手动安装, [34](#page-33-0) 预备步骤, [31](#page-30-1) 自动 - Windows, [36](#page-35-1) 报表 (见 Crystal Reports) 采购(模块), [22](#page-21-0) 磁盘空间 推荐配置 - Windows, [14](#page-13-0) 最低配置 - Windows, [13](#page-12-0) 存储过程 - DB2, [43](#page-42-0) 打开(菜单), [21](#page-20-0) , [21](#page-20-1) 打开现有数据库(菜单), [23](#page-22-0) 登录名 - 演示数据库, [49](#page-48-0) 防病毒 - 冲突, [31](#page-30-2) 访问限制, [26](#page-25-0) 更新数据库(菜单), [23](#page-22-1) 工作流(模块), [22](#page-21-0) 功能权限, [26](#page-25-0) 缓存, [27](#page-26-0) 计数器, [22](#page-21-1) 记录 - 锁定, [94](#page-93-0) 检查记录有效性(选项), [24](#page-23-0) , [21](#page-20-2) , [21](#page-20-3) 仅分析, [24](#page-23-1)

客户端 - 服务器 - Windows 安装, [33](#page-32-0) 连接, [28](#page-27-0) 密码 - 演示数据库, [49](#page-48-0) 内存 推荐配置 - Windows, [14](#page-13-0) 最低配置 - Windows, [13](#page-12-0) 配置 Windows, [43-49](#page-42-1) 升级 版本 4.2.x、4.3.x、4.4.x 或 5.0x 过程, [23](#page-22-2) 升级计算机, [20](#page-19-0) 升级计算机 准备工作, [20](#page-19-0) 数据库 复制, [22](#page-21-2) DBMS 工具, [23](#page-22-3) 传统备份 - 问题, [22](#page-21-3) 手动调整, [22](#page-21-4) 完成, [25](#page-24-0) 完整性, [10](#page-9-0) 完整性 - 验证, [24](#page-23-2) , [21](#page-20-4) 无法连接, [47](#page-46-0) 修改内容, [10](#page-9-1) 数据库结构 - 修改, [10](#page-9-2)

数据库完整性, [10](#page-9-0) 所有者(字段), [23](#page-22-4) 完整性 - 验证, [24](#page-23-2) 网络 - 性能, [93](#page-92-0) 消息, [45](#page-44-0) 消息系统 (见 消息) 卸载 Asset Manager 客户端 自动卸载, [40](#page-39-0) 手动卸载 - Windows, [35](#page-34-0) 卸载 - 在 Windows 中自动进行, [36](#page-35-1) 性能, [93](#page-92-1) 修复(选项), [22](#page-21-5) , [21](#page-20-5) 修复数据库(菜单), [21](#page-20-6) , [21](#page-20-7) 演示数据库 安装 - Windows, [49](#page-48-0) 登录名, [49](#page-48-0) 密码, [49](#page-48-0) 用户(字段), [23](#page-22-5) 用户权限, [26](#page-25-0) 与外围程序的集成, [12](#page-11-0) 支持的 DBMS, [14](#page-13-1) 支持的操作系统 客户端, [13](#page-12-1) 数据库服务器, [13](#page-12-2) 支持的环境, [13](#page-12-3) 转换速度, [20](#page-19-1) 字段帮助, [25](#page-24-1) 最低配置 - Windows, [13](#page-12-0)

# **A**

am.ini, [44](#page-43-0) am51.db, [49](#page-48-0) amdb.ini, [33](#page-32-1) Asset Manager 模块 (见 Asset Manager 模块) 组件 (见 Asset Manager 程序包) AssetManager.msi, [36](#page-35-0) Asset Manager Application Designer 数据库完整性 - 验证, [24](#page-23-2) , [21](#page-20-4) Asset Manager Automated Process Manager, [27](#page-26-1) HP Connect-It - 集成, [46](#page-45-0) 介绍, [46](#page-45-1)

连接到数据库 Windows, [47](#page-46-0) 配置 Windows, [46](#page-45-1) 实施 Windows, [46](#page-45-2) 作为服务执行, [46](#page-45-3) Asset Manager Web, [28](#page-27-1) Asset Manager 程序 - 更新 过程, [27](#page-26-2) Asset Manager 的外围程序, [12](#page-11-0) Asset Manager 客户端 快速安装 - Windows, [33](#page-32-1) 语言, [34](#page-33-1) 自动卸载 - Windows, [40](#page-39-0) Asset Manager 模块, [12](#page-11-1) Asset Manager 组件, [11](#page-10-0) autorun.exe, [34](#page-33-2)

## **C**

cfg(文件) 列表, [51](#page-50-0) config $($ 文件夹), [26](#page-25-1) CPU 推荐配置 - Windows, [14](#page-13-0) 最低配置 - Windows, [13](#page-12-0) Crystal Reports Windows 安装, [31](#page-30-3) 与 Asset Manager 的集成, [48](#page-47-0) Crystal Reports 运行时 - Windows 安装, [31](#page-30-3)

### **D**

Dirty read, [94](#page-93-1)

### **G**

gbbase.xml, [26](#page-25-1) Get-Answers, [49](#page-48-1) Get-It, [28](#page-27-2) Get-Resources, [29](#page-28-0)

#### **H**

HP Connect-It, [29](#page-28-1) Asset Manager Automated Process Manager - 集成, [46](#page-45-0)

Asset Manager - 集成, [48](#page-47-1) HP Connect-It 情景, [29](#page-28-1)

# **I**

ini(文件) 列表, [51](#page-50-0) 修改, [53](#page-52-0)

## **M**

MAPI (见 消息) MSDE, [32](#page-31-0) Windows 2000、XP 和 Server 2003, [33](#page-32-2) 启动服务, [33](#page-32-3)

#### **N**

NT 用户, [48](#page-47-2)

# **O**

Oracle, [31](#page-30-4) Oracle DLL - 版本, [44](#page-43-1) Oracle 客户层 - Windows 安装, [31](#page-30-4) Orca, [36](#page-35-0)

## **S**

sdu.log, [24](#page-23-3) SMTP (见 消息) sr\_cpath.bat, [43](#page-42-2)

## **U**

up\_GetCounterVal(存储过程), [25](#page-24-2) , [22](#page-21-1) upgrade.lst, [29](#page-28-2)

### **V**

VIM (见 消息)

### **W**

Windows 安装, [32](#page-31-0)